2017 年度版

# **e-Logbook 操作マニュアル**

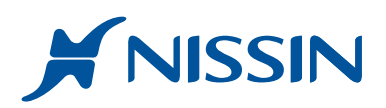

## **はじめに**

このマニュアルでは、臨床実習時や臨床研修時に実施した実習および研修項目の登録から担当指導歯科医の先生へ承認(検印) 依頼を行うまでの操作手順を記述しています。また、承認前の一時保存したデータや担当指導歯科医の先生から差し戻しされた データの修正方法や削除方法および実施状況の確認方法も記述しています。

なお臨床研修でのご利用の場合、研修修了までに総合判定が必要となり、その操作方法も記述しています。

#### アイコンの説明

臨床実習と臨床研修での利用の際、利用用途で操作方法が若干異なる箇所があります。 そのため下記のようなアイコンを用いてその利用用途を示してます。

臨床実習 で利用できる機能です。 **実**

 臨床研修 で利用できる機能です。 **研**

## $\overline{\mathbf{C}}$ 利用可能な端末  $\overline{\mathbf{C}}$  ( )  $\overline{\mathbf{H}}$  )

e-Logbook でご利用可能な端末は、常時インターネットに接続できるスマートフォン、タブレット、パソコン、MP3 プレーヤーがご利用 いただけます。残念ながら PDA やフィーチャーフォンはご利用いただけません。

また、e-Logbook はご利用の際、端末に依存しないため、ご使用環境やご使用状況に応じて端末を複数選択してご使用いただくことができ ます。

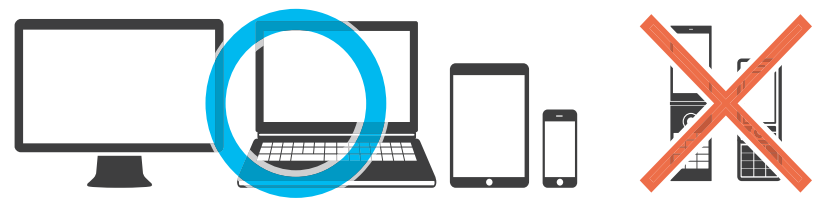

#### ご注意事項 1

e-Logbook は、端末からクラウドサーバーに接続し、臨床実習時や臨床研修時の履修データの登録、指導医の先生への承認依頼や実習状況の記録を行う クラウドサービスです。ご利用に際しては、端末がインターネットに接続していることが必須となります。そのため、ご利用時はデータ通信状態が安定 した場所でご利用ください。

#### 1 ご注意事項 2

システム管理者から発行された[ログイン ID ]と[パスワード]もしくはご自身で設定した[パスワード]は、他人から容易に見られない場所で 大切に保管してください。なお [ パスワード ]は、後から任意の半角英数字を用いて変更することができますが、発行された [ ログイン ID ]は変更 することができません。ご注意ください。

#### □ ご注意事項 3

臨床実習時や臨床研修時に端末を共用で使用される場合、その端末やインターネットブラウザに[ ログイン ID ]と[ パスワード]は保管しないでくだ さい。共用端末にそれらの情報を保管すると [ ログイン ID ] と [ パスワード ] が他人に漏れる危険性が高くなります。ご注意ください。

#### 1 ご注意事項 4

本システムのご利用時、学校や病院での利用規約が別途定められている場合があります。ご利用に際しては、その規約に定められている注意事項を守って 実習・研修するように心がけてください。

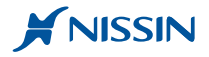

## **ワークフロー1** (実) (研)

### **e-Logbook** は紙で行っていた臨床実習や臨床研修の記録・検印・進行管理をデジタル化したものです。 実施した実習や研修項目の登録から担当指導歯科医の先生への承認依頼、履修状況確認までのワークフローの概要は、以下の通り となっています。

#### 1 **実習・研修時の実施項目を登録**

臨床実習・臨床研修後、その日時や担当患者番号、実施した項目をご利用の端末を用い て登録します。 登録したデータは、端末本体ではなくクラウドサーバーに保存されます。

#### 2 **指導歯科医の先生に承認(検印)を依頼**

1 日の終了時、指導歯科医の先生に承認をお願いするため、担当指導歯科医の先生の所 に端末とレポートなどを持参します。その際、ご自身の ID とパスワードを用いてログ インして承認依頼のページまで移動させておきます。 なお、承認操作は端末に関係なく行うことができます。

#### 3 **指導歯科医の先生が実施項目を承認**

聞き取りをしながら実施した項目をご承認していただきます。

#### 4 **実習進行状況を確認**

承認された実習・研修項目は、すぐに進行管理ページからご覧いただくことができます。

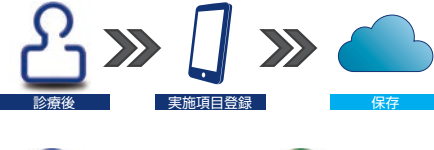

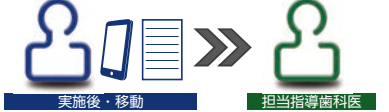

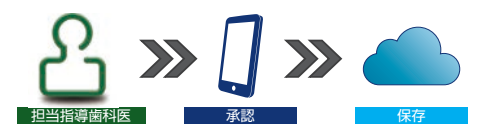

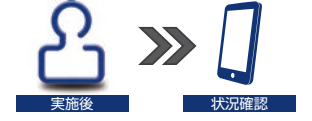

## <mark>ワークフロー2 (研</mark>)

臨床研修でのご利用の場合、研修期間内で総合判定のための評価ブロックが1回以上設定されています。 その総合評価のワークフローは以下の通りとなっています。なお、自己判定の提出方法は、提出ボタンをクリックすると自動的 に提出することができます。なお実施項目の承認方法とは操作方法が異なっています。ご注意ください。

#### 1 **総合判定(自己判定)を記録**

評価ブロックの開始日を迎えると研修修了時に必要な総合評価ができる状態になります。 総合判定のため、あらかじめ到達目標と行動目標に修了時に必要な症例数が設定されて います。またそれらの目標には、関連する臨床研修時の実施項目が割り付けられています。 判定の際は、それらの関連する実施項目の実施数を見ながら症例数を確認していきます。 また自己判定を行う項目は数多くあるため、一時保存しながら複数回に分けて自己判定 を行っていくことをお勧めします。

#### 2 **総合判定(自己判定)を提出**

全ての行動目標に対して自己判定が終了した後、担当指導歯科医の先生に提出します。 この際、提出ボタンをクリックするだけで提出は完了します。 また自己判定は評価ブロックの期間内に終えるようにしてください。

#### 3 **担当指導歯科医の先生が判定を実施**

担当指導歯科医の先生は、研修歯科医の皆さんが自己判定したものや目標に関連する 実施項目の状況などを参考に判定を実施し、総合判定が確定されます。 指導歯科医の先生の総合判定結果は、総合判定の画面にある評価ブロックのリストから ご覧いただくことができます。

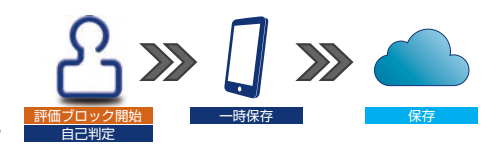

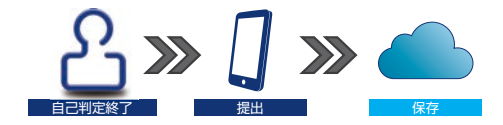

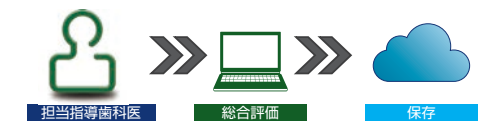

## **e-Logbook 操作マニュアル**

## **INDEX**

## **実習や研修時に実施した項目を登録する 6**

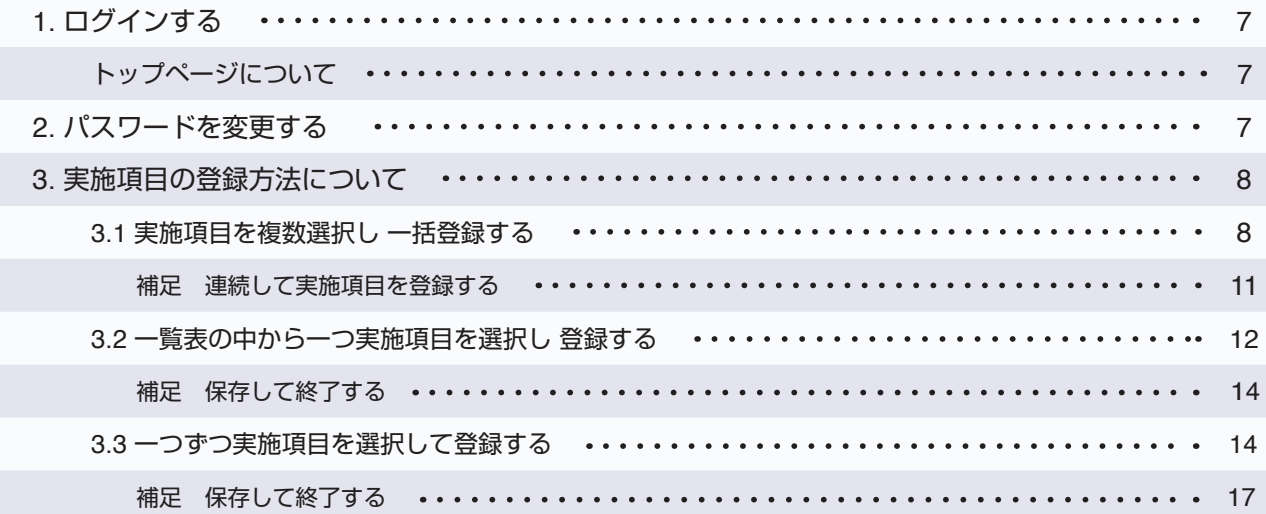

## **承認依頼を行う 18**

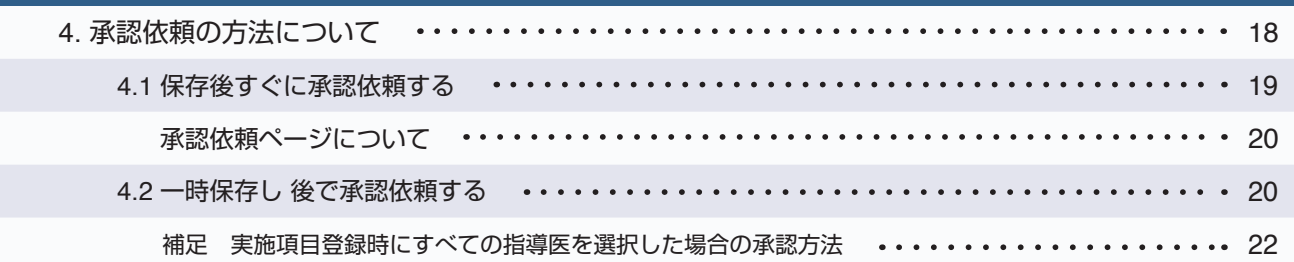

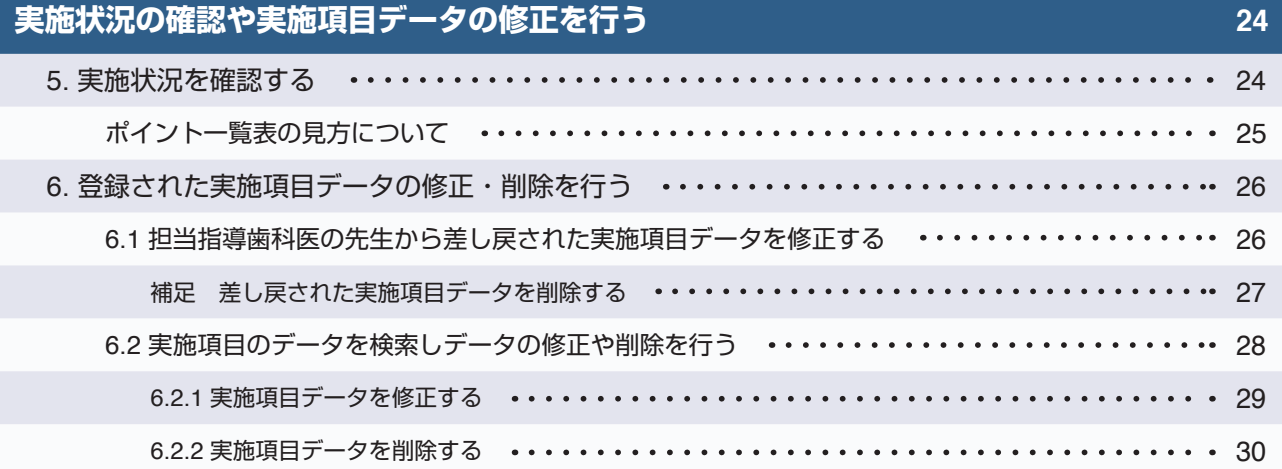

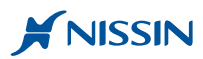

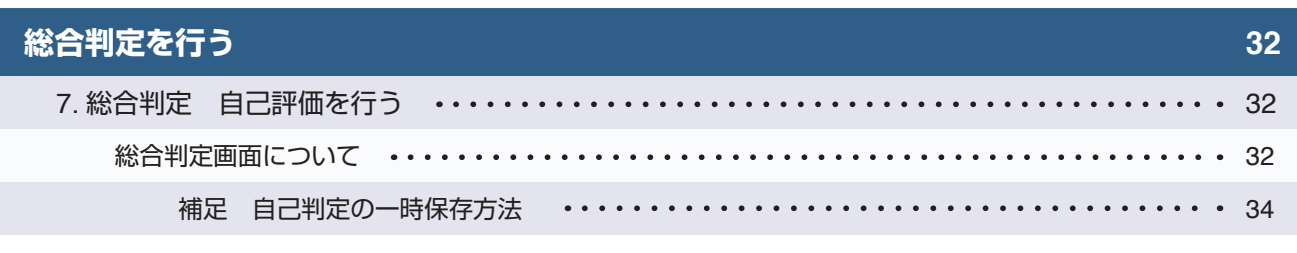

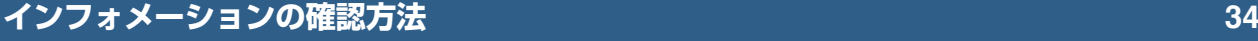

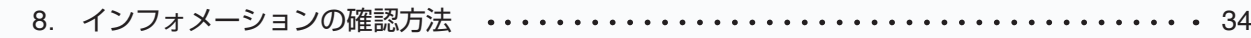

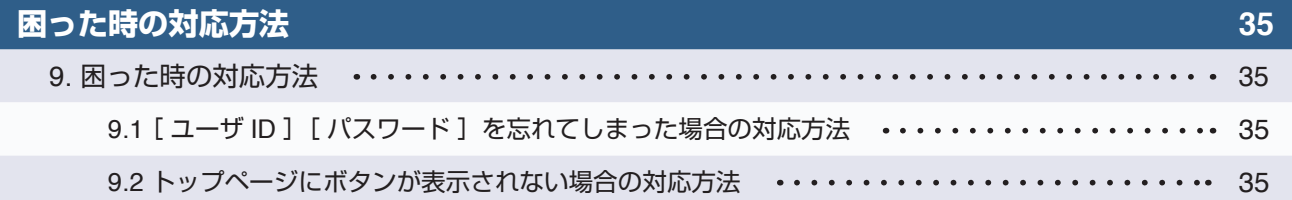

## **実習および研修時に実施した項目を登録する <sup>実</sup> <sup>研</sup>**

この章では、臨床実習時や臨床研修時の実施項目の登録方法を記述しています。操作画面はスマートフォンを用いた画面で説明 していますが、パソコンやタブレットなどの端末をご利用の場合でも、ほぼ同様な方法で操作を行うことができます。

実施項目の登録方法は、以下の **3** 種類の方法があり目的に応じて選択してご利用ください。

- 実施した項目を **複数選択し一括で登録する** 方法(**6** ページ) 1
- 実施した項目を **一覧表から一つ選択して登録する** 方法(**8** ページ) 2
- 実施した項目を **一つずつ登録する**方法(**10** ページ) 3

#### **Point**

- ・実施項目の登録が数多くなりすぎると登録操作に手間がかかるため、面倒になる恐れがあります。
- そのため、患者さんを診療する度に登録を行うよう心がけることをお勧めします。
- ・パソコンをご利用の場合、インターネットブラウザが **IE**(**Internet Explorer**)では **SPN** サービスの動作保証をしていないため承認依頼などの
- 一部のに不具合が生じます。そのため **Google Chrome** やその他のインターネットブラウザをご利用ください。

## 1. ログインする<sup>(実)(研)</sup>

**1 STEP**

**2 STEP** インターネットブラウザを起動し **https:// e-logbook.jp/spn/** に接続します。※プロトコルは https です。ご注意ください。 なおこのページは今後よく利用するページになるため、ブックマークしておくことをお勧めします。

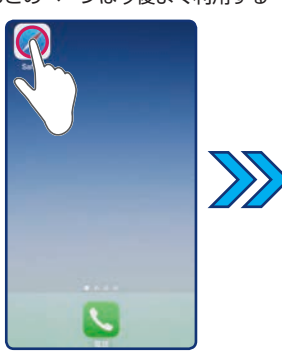

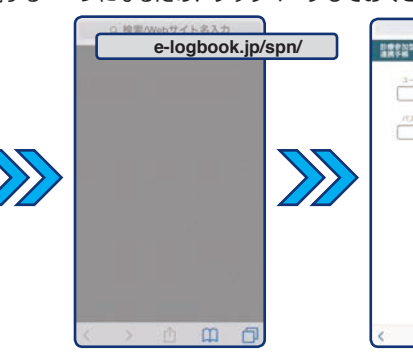

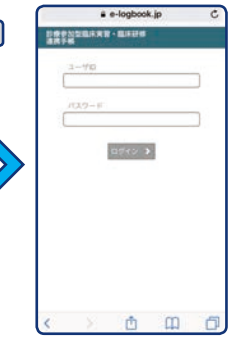

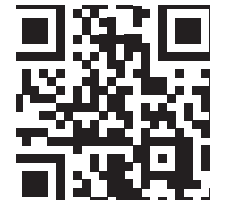

システム管理者の先生から連絡されている [ ユーザ ID ] と [パスワード ]を入力し [ ログイン ]ボタンをクリックしてログインします。 [ ユーザ ID ] と [パスワード]は、半角英数字です。ご注意ください。

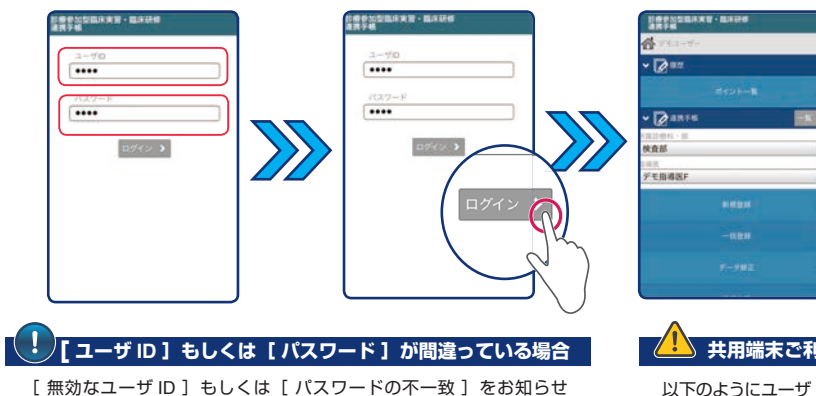

するメッセージが表示されます。その際は [ OK ] をクリックして ログインページに戻ってください。 その後、[ ユーザ ID ] と [ パスワード ] を再度ご確認いただき、再入力

してください。

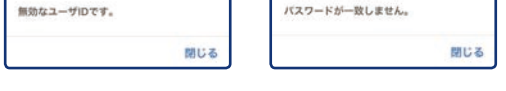

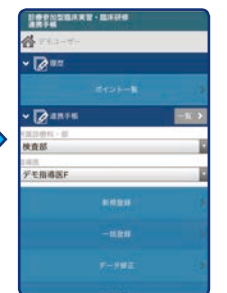

## **共用端末ご利用時の注意点**

以下のようにユーザ ID とパスワードを**保存するかどうかを確認する メッセージが表示された場合**、**必ず[ 保存しない ]を選択し、パスワード を保存しないよう**に気をつけてください。

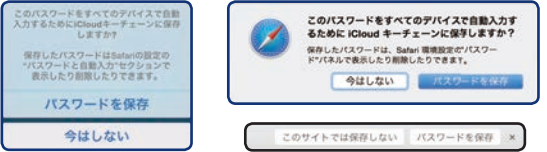

### $[1 - 5 + 1]$  **2**  $[1 - 3 + 1]$  からからなくなったら

[ ユーザ ID ] もしくは [ パスワード ] が分からなくなった場合、担当指導医の先生もしくはシステム管理者までご連絡してください。 ご連絡後、パスワードは初期化され **" 仮 "** パスワードが発行されます。その後、5 ページの[ 2. パスワードを変更する ]の手順を実行してください。

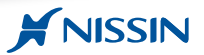

## トップページについて

トップページの画面構成は以下のようになっています。臨床実習と臨床研修でのご利用時ではボタン表示が異なっています。ご注意ください。

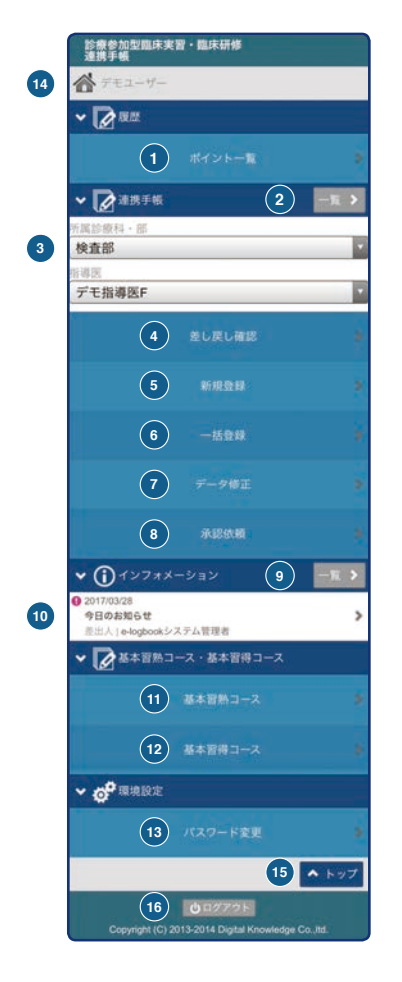

#### **<sup>A</sup> . 履歴 <sup>実</sup> <sup>研</sup> <sup>C</sup> . 一覧 <sup>実</sup> <sup>研</sup>**

#### **①[ポイント一覧]**

臨床実習や臨床研修の進行度合いを確認する際に使用し ます。

### **<sup>B</sup> . 連携手帳 <sup>実</sup> <sup>研</sup>**

#### **②[ 一覧 ]**

新規に実施項目を登録する際に使用します。 登録は、一覧表の中から一つ選択して行います。

#### **③[ 所属診療科・部 ][ 指導医 ]** 承認依頼や実施項目の登録の際、指導歯科医の先生を選択

する際に使用します。

#### **④[ 差し戻し確認 ]** 承認依頼時に担当指導歯科医の先生から差し戻された項 目がある場合のみ、その内容を修正したり削除したりす る際に使用します。なお差し戻された項目がない場合は このボタンは表示されません。

**⑤[ 新規登録 ]**

新規に実施項目を登録する場合に使用します。 登録は、実施項目を一つずつ [大分類] [中分類] などを 個別に選択して行います。

#### **⑥[ 一括登録 ]**

新らしく実施した項目を登録する場合に使用します。 登録は、一覧表の中から該当する全ての項目を選択して 行います。

### **⑦[ データ修正 ]**

未承認の実施項目に関して間違った登録を行った際、 そのデータを修正したり削除したりする際に使用します。 また一定期間の承認・未承認にかかわらず保存・登録 された実施項目を検索する際に使用します。

#### **⑧[ 承認依頼 ]**

指導歯科医の先生に承認依頼を行う際に使用します。

## **⑨[ 一覧 ]**

### お知らせの一覧をご覧いただけます。

**⑩[ インフォメーション ]** 何かお知らせがある場合にこちらに表示されます。 また指導歯科医の先生から承認依頼が差し戻された場合 こちらにその案内が表示されます。なお本マニュアルの 電子版もこちらからご覧いただくことができます。

#### **<sup>D</sup> . 基本習熟コース・基本習得コース <sup>研</sup>**

#### **⑪[ 基本習熟コース ]**

基本習熟コースの総合判定時、自己判定を行う際に使用 します。なお臨床実習でのご利用の場合は、このボタン は表示されていません。

**⑫[ 基本習得コース ]** 基本習得コースの総合判定時、自己判定を行う際に使用 します。なお臨床実習でのご利用の場合は、このボタン は表示されていません。

## **<sup>E</sup> . 環境設定 <sup>実</sup> <sup>研</sup>**

#### **⑬[ パスワード変更 ]** パスワードを変更する際に使用します。

## **<sup>F</sup> . その他 <sup>実</sup> <sup>研</sup>**

- **⑭[ ご氏名 ]**
- **⑮[ トップ]** 画面の上に戻る際に使用します。
- **⑯[ログアウト]** ログアウトする際に使用します。

## ご利用の前に必ず行ってください

システム管理者の先生から配布された[ ログイン ID ]は変更することができません。しかし、配布された[ パスワード ]は **" 仮 "** パスワード となっています。そのため、**ご利用開始前に[ パスワード ]を変更する必要**があります。

[ パスワード ]の変更は、トップページの環境設定から任意の英数字に変更することができます。また新しく設定された [ パスワード ]は、 他人から容易に見られない場所で大切に保管するようにしてください。

## 2. パスワードを変更する **<sup>実</sup> <sup>研</sup>**

**1 STEP** トップページ下の環境設定の中にある [パスワード変更]をクリックします。

その後、現在のパスワードのテキストボックスに現在ご利用中のパスワードを入力します。

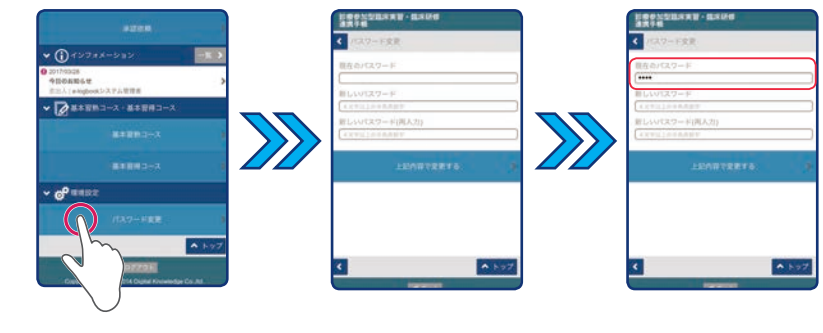

**Cation**

パスワードの入力は、必ず半角英数字で行ってください。

**2 STEP**

> **3 STEP**

[新しいパスワード]のテキストボックスに 4 文字以上 30 文字以内の半角英数字を用いてご自身で決めたパスワードを入力します。

次に「新しいパスワード(再入力)]のテキストボックスに先ほど入力した新しいパスワードを再入力し、「上記内容で変更する]をクリック します。表示されたメッセージを確認し、「OK ]をクリックしてください。

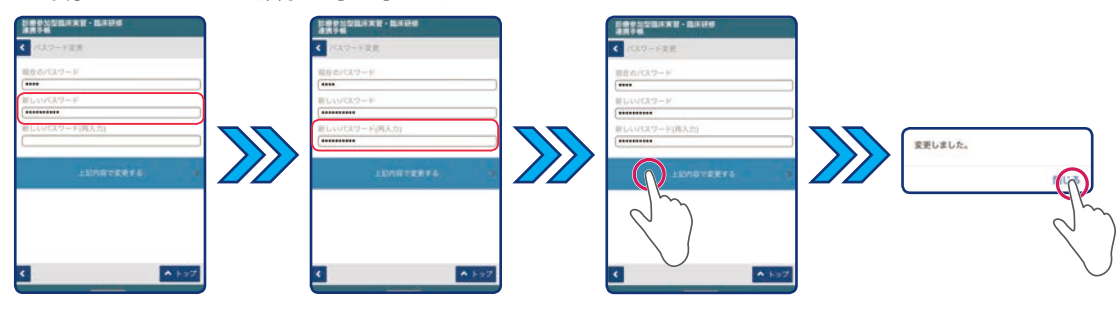

## **Cation**

再入力したパスワードが一致しない場合、右のようなメッセージが表示されます。 その際は、新しいパスワードを再度入力してください。

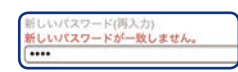

インターネットブラウザを閉じれば終了です。次回から新しく設定したパスワードでログインすることができます。

#### 3. 実施項目の登録方法について **実 研**

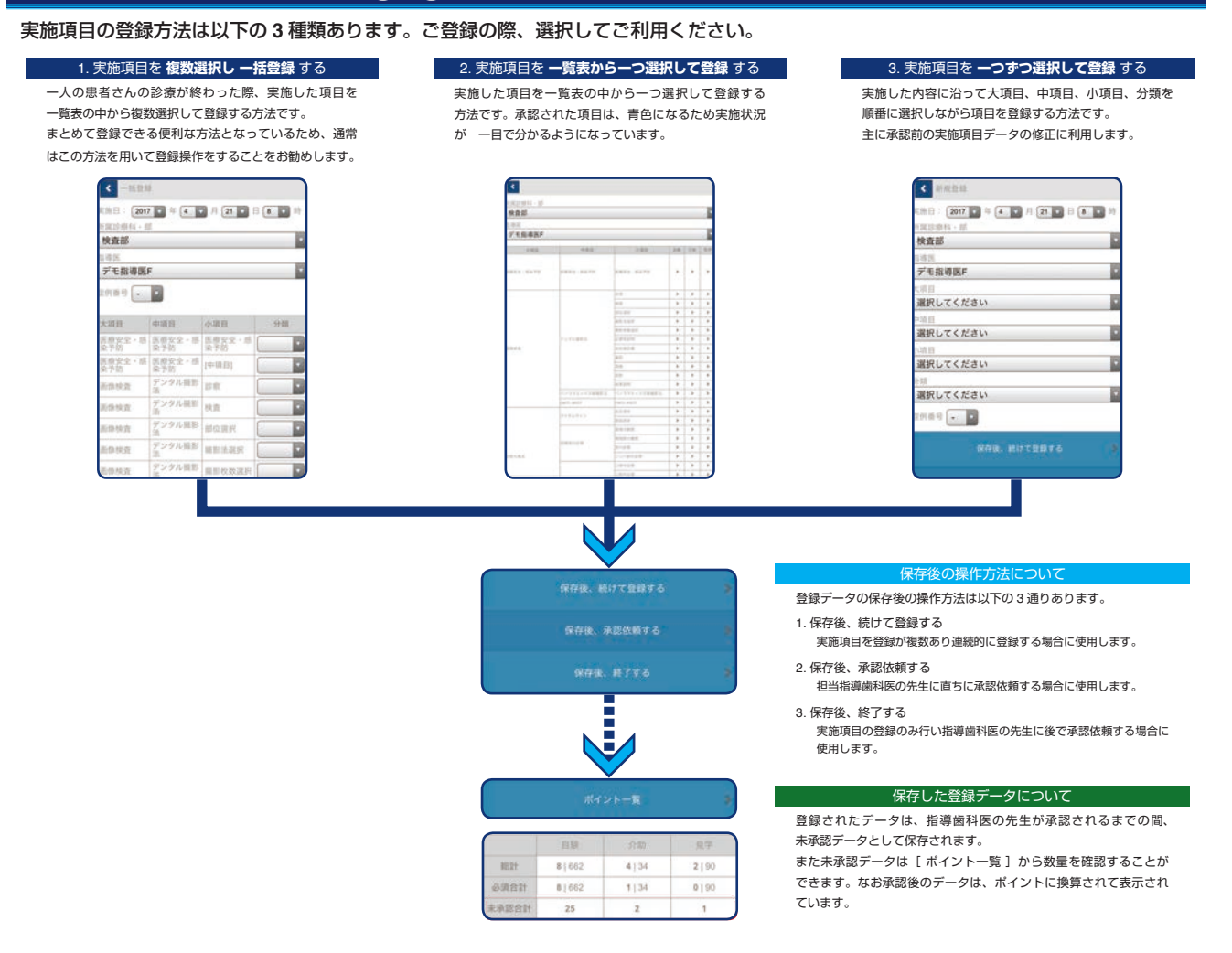

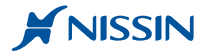

#### 3.1 実施項目を複数選択し 一括登録する

トップページの「一括登録]をクリックします。 **STEP**

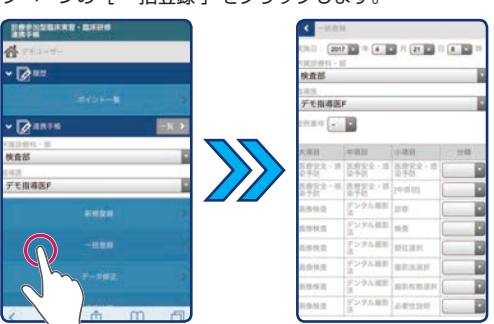

**2 STEP**

**1**

表示されている実施日(実習日・研修日)を確認し、間違っていれば日付を変更します。

日付の変更は、ドラムロールの右端にある[▼]ボタンをクリックした後、表示される項目を選択してください。

また、必要に応じて実施した時刻を選択します。なお、実施時刻が必須か任意かは管理者の先生にお尋ねください。

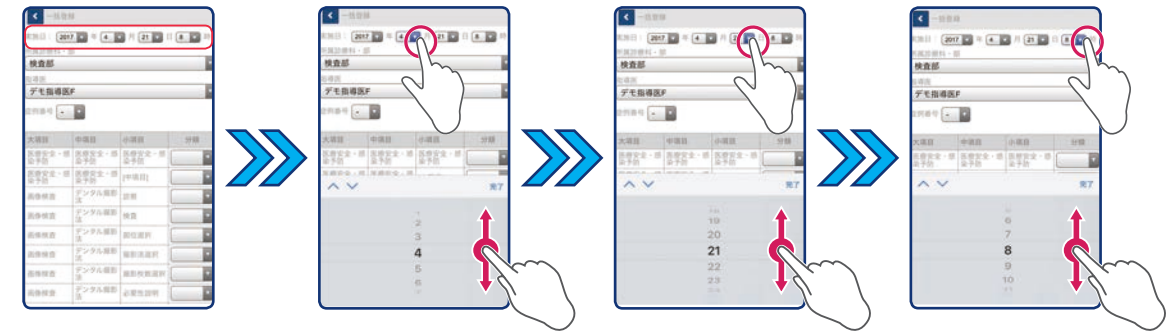

## **Point**

・実施日(実習日・研修日)は、デフォルトではログインした当日の日付が入る仕組みとなっています。

そのため、過去の実施項目を登録する場合、日付を変更する必要があります。

・時刻帯は、デフォルトでは 8 時が選択されています。時間帯は、開始されたおおよその時刻帯を選択できるようになっています。

[所属科・部]担当指導歯科医の先生のご所属を選択します。その後、[指導医]先生のご氏名を選択します。

**3 STEP**

[ 所属科・部 ]を選択後、その診療科・部で登録できる実施項目が表示されます。

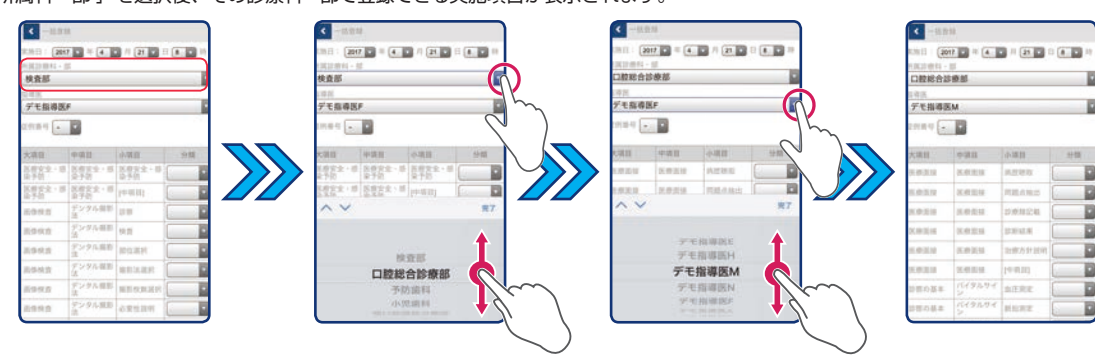

### **Point**

ご担当される指導歯科医の先生がお名前が分からなかったり決まっていなかったりする場合は

[すべての指導医]を選択してください。

[ すべての指導医 ]を選択した際、そのままの状態では承認を受けることができません。

そのため承認時にご担当の指導歯科医の先生を指定する必要があります。ご注意ください。

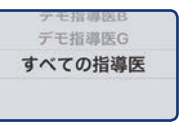

**4 STEP**

**5**

配当実習などで担当患者さんにて診療された場合、[ 症例番号 ]を登録して管理することができます。

担当患者さんにはじめて[ 症例番号 ]を付与される場合は、リストの中から該当する番号を選択します。 また同じ担当患者さんで2回目以降診療された場合は、前回登録した同じ「症例番号1 を選択してください。 なお、担当患者さんで診療を行っていない場合、登録する必要はありません。

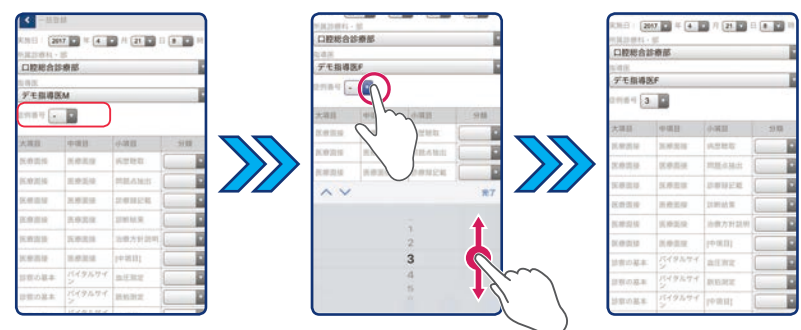

## **Point**

[症例番号]は自動で採番されません。

そのため、配当された患者さんごとにあらかじめご自身で番号を採番して管理することをお勧めします。 また学内や病院内で採番のルールがある場合は、そちらに従ってください。

実施した項目を一覧表の中から探します。次に実施項目の [ 分類 ▼ ] をクリックし、[ 自験 ] [ 介助 ] [ 見学 ] の中から該当する項目を選択 します。この操作は、実施した項目の選択が終わるまで繰り返し行ってください。 **STEP**

- 間違って実施項目の分類を選択した場合の修正方法は、ドラムロールの中の空白を選択してください。空白を選択すると未選択状態に戻ります。
- このまま保存して終了する場合は、次の STEP [6]の項目をご覧ください。
- 続けて別の患者さんに行った実施項目を登録する場合、11 ページの補足 [ 連続して実施項目を登録する ]の項目をご覧ください。
- このまま承認依頼する場合は、18 ページの [ 承認依頼を行う ]の章をご覧ください。

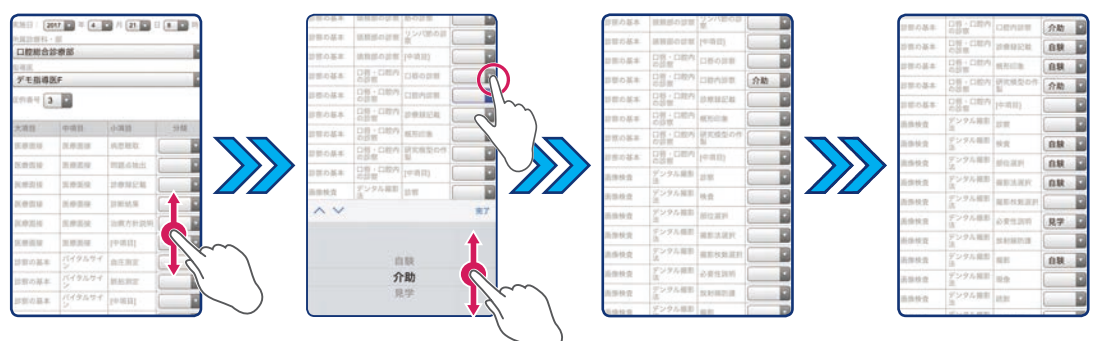

## **Point**

小項目の中に「中項目 ] という項目があります。この項目を選択すると中項目に登録されている全ての小項目が選択された状態で記録されます。

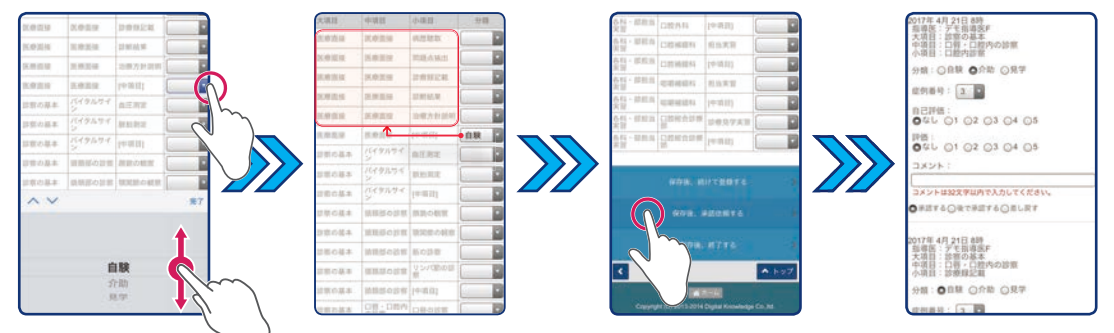

### **Point**

- ·同じ実施項目を同時に複数回登録することはできません。実施した記録は、一人の患者さんごとに行うことを想定したシステムとなっている ためです。複数回登録する必要がある場合は、お手数ですが登録操作を繰り返し行ってください。
- ▪同じ実施項目を行い、それぞれ担当指導歯科医の先生が異なる場合は、指導歯科医ごとに実施した項目を登録する必要があります。 その際は、お手数ですが担当指導歯科医ごとに登録操作を行ってください。

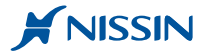

画面下までスクロールし、[ 保存後、終了する] をクリックします。 **STEP**

メッセージを確認し、間違いがなければ [ OK ] を間違っている場合は [ キャンセル ] をクリックしてください。

- 連続して実施項目を登録する場合は、下段の [ 連続して実施項目を登録する ] の項目をご覧ください。
- このまま承認依頼する場合は、19 ページの [ 4.1 保存後すぐに承認依頼する ]の項目をご覧ください。

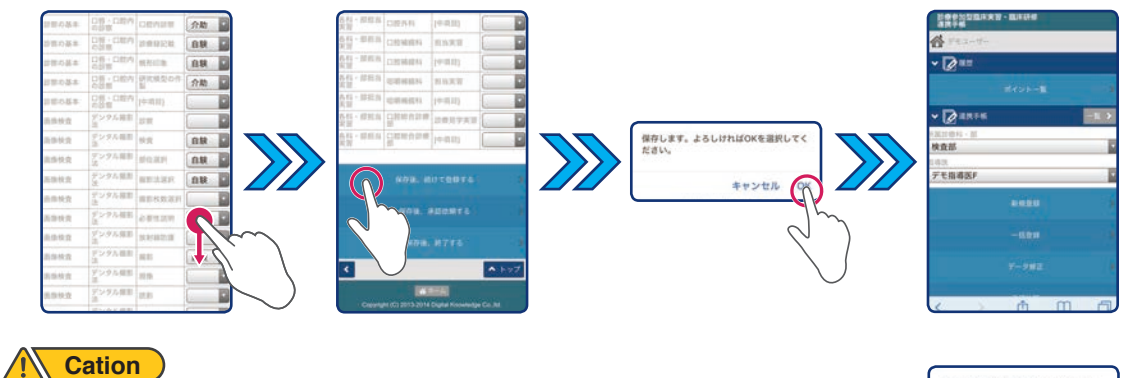

登録内容に不備がある場合、右のメッセージが表示されます。 表示されたメッセージを確認した後、[OK]をクリックして元のページに戻ってください。

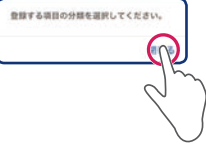

#### 補足 連続して実施項目を登録する

**6**

連続して一括登録する場合、登録終了時に [ 保存後、続けて登録する ] をクリックします。 表示されたメッセージを確認し、間違いがなければ [ OK ] を間違っている場合は [ キャンセル ] をクリックしてください。 [ OK ] をクリックすると STEP [ 2 ] の画面に戻ります。その後の操作は、STEP [ 2 ] ~ [ 5 ] を繰り返し行ってください。

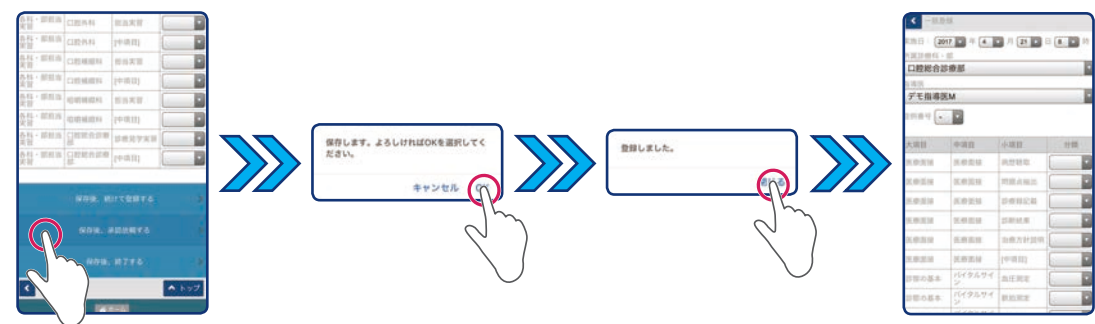

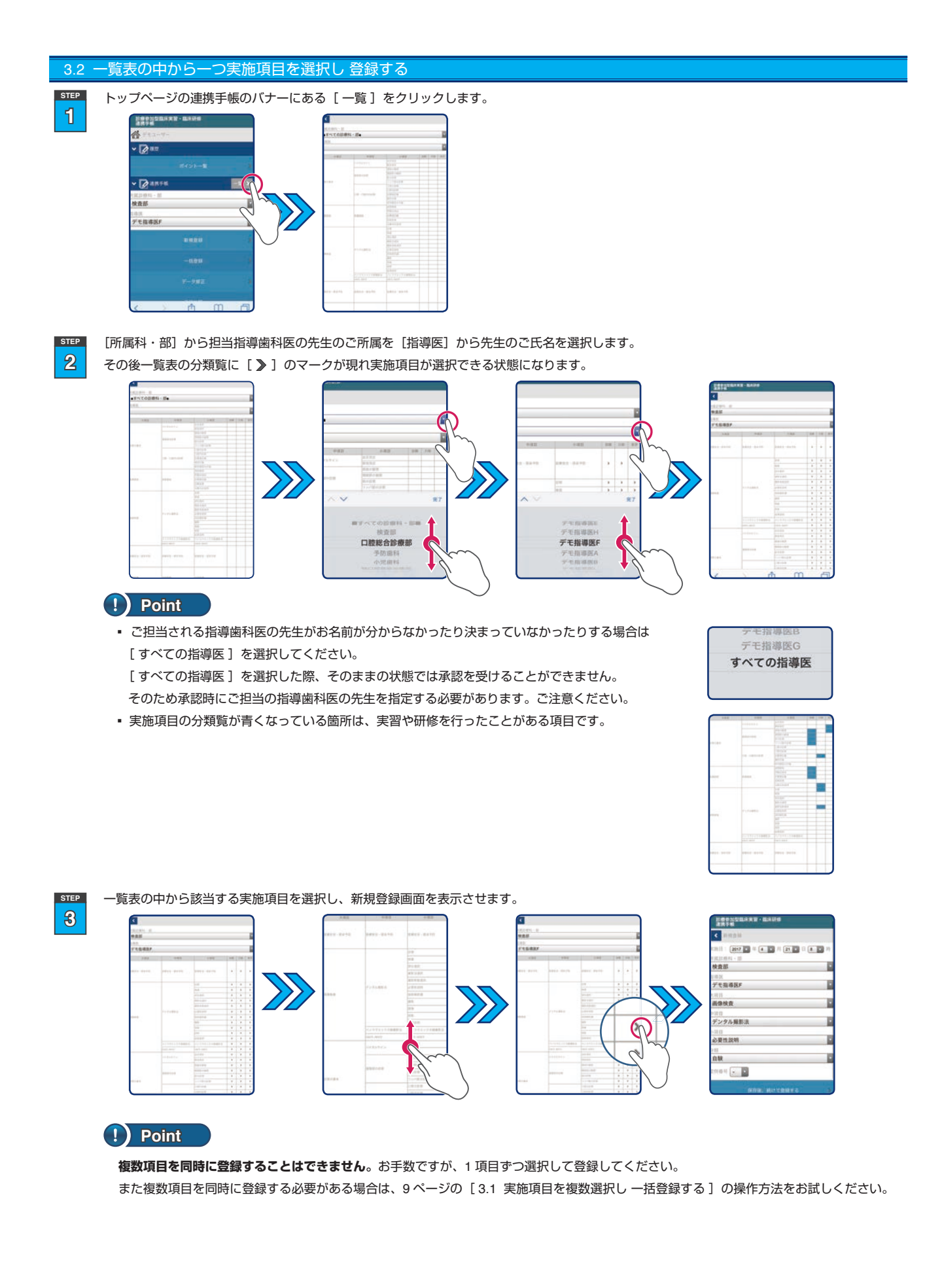

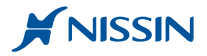

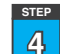

表示されている実施日(実習日・研修日)を確認し、間違っていれば日付を変更します。

日付の変更は、ドラムロールの右端にある「▼1ボタンをクリックした後、表示される項目を選択してください。

また、必要に応じて実施した時刻を選択します。なお、実施時刻が必須か任意かは管理者の先生にお尋ねください。

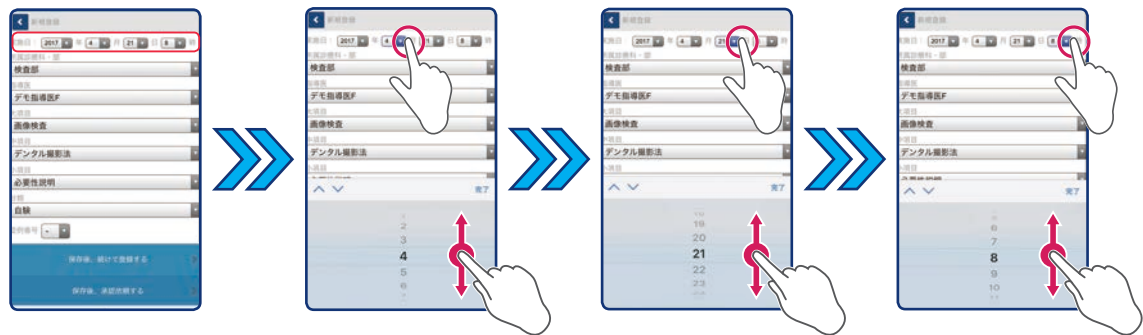

## **Point**

- ・実施日(実習日・研修日)は、デフォルトではログインした当日の日付が入る仕組みとなっています。
- そのため、過去の実施項目を登録する場合、日付を変更する必要があります。

・時刻帯は、デフォルトでは 8 時が選択されています。時間帯は、開始されたおおよその時刻帯を選択できるようになっています。

**5 STEP** 担当患者さんにて実習された場合、[症例番号]を登録して管理することができます。担当患者さんにはじめて [症例番号]を付与される場合は、 リストの中から該当する番号を選択します。また同じ担当患者さんで 2 回目以降実習された場合は、前回登録した同じ[ 症例番号 ]を選択し

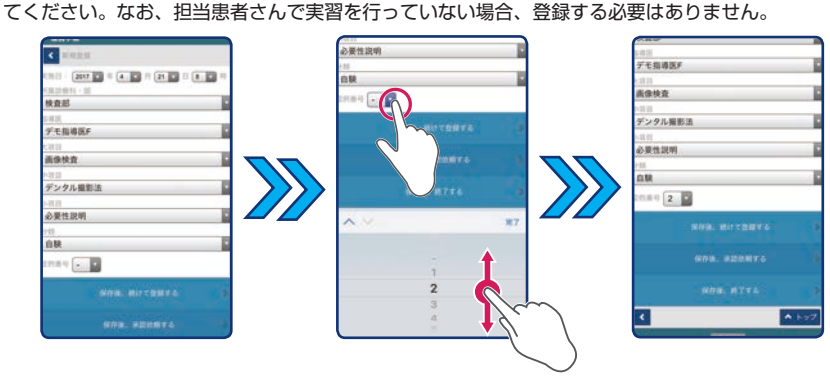

## **Point**

[ 症例番号 ]は自動で採番されません。そのため、配当された患者さんにあらかじめ番号をご自身で採番して管理することをお勧めします。 また、学内や病院内で別のルールがある場合は、そちらに従ってください。

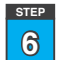

画面下までスクロールし、[保存後、続けて登録する]をクリックします。メッセージを確認し、間違いがなければ[ OK]を 間違いがある 場合は「キャンセル ]を選択してください。「OK ]と「閉じる ]をクリックすると新規登録画面に戻ります。

- この操作を選択した場合、直前に登録した [ 指導医 ] [ 大項目 ] [ 中項目 ] [ 小項目 ] を引き継いだ画面が表示されます。
- このまま保存して終了する場合は、17 ページの [ 保存して終了する ]の項目をご覧ください。
- このまま承認依頼する場合は、19 ページの [ 4.1 保存後すぐに承認依頼する ]の項目をご覧ください。

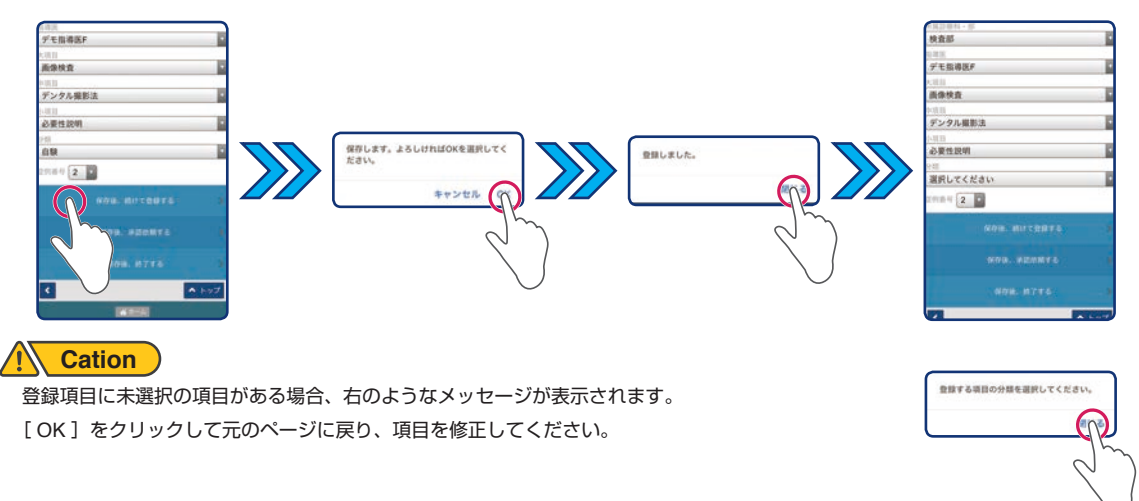

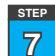

**8 STEP** 実施項目の中項目が同じ場合、該当する[ 小項目][ 分類] の順に項目を選択します。また必要に応じて[症例番号]を変更してください。 ※ 中項目などの上位項目が異なる場合、該当する項目を選択した後、その下位項目を順番に選択してください。

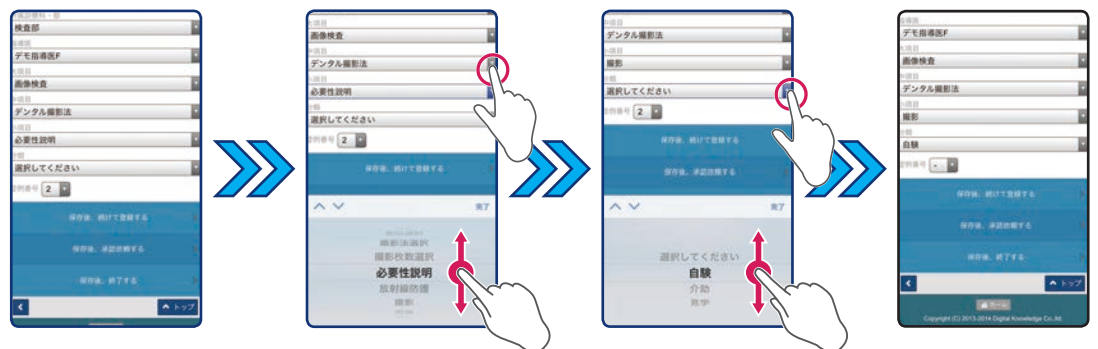

実施項目の登録が終わるまで STEP [4] ~ [6]の操作を繰り返し行います。

▪ 登録作業が終了すると次は承認依頼の手順になります。詳しくは、18 ページの [ 承認依頼を行う ]の章をご覧ください。

#### 補足 保存して終了する

登録操作を終了する場合、[保存後、終了する]をクリックしてください。現れたメッセージを確認し、間違いがなければ [ OK ] を間違っている場合は [キャンセル]を選択してください。[OK]をクリックするとトップページに戻ります。

トップページに戻った際 [ 所属診療科・部] と [ 指導医 ]は、直前に登録したものを引き継いだ画面となっています。

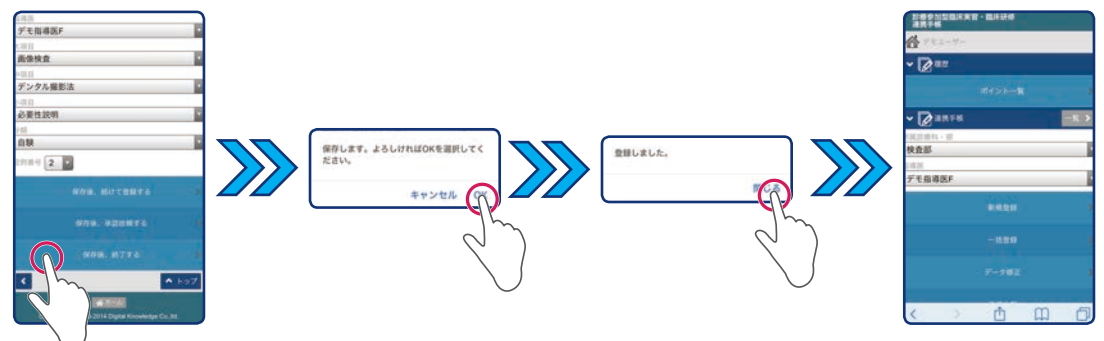

#### 3.3 一つずつ実施項目を選択して登録する

[ 所属科・部 ] から担当指導歯科医先生のご所属を選択し、[ 指導医 ] から先生のご氏名を選択します。 **STEP**

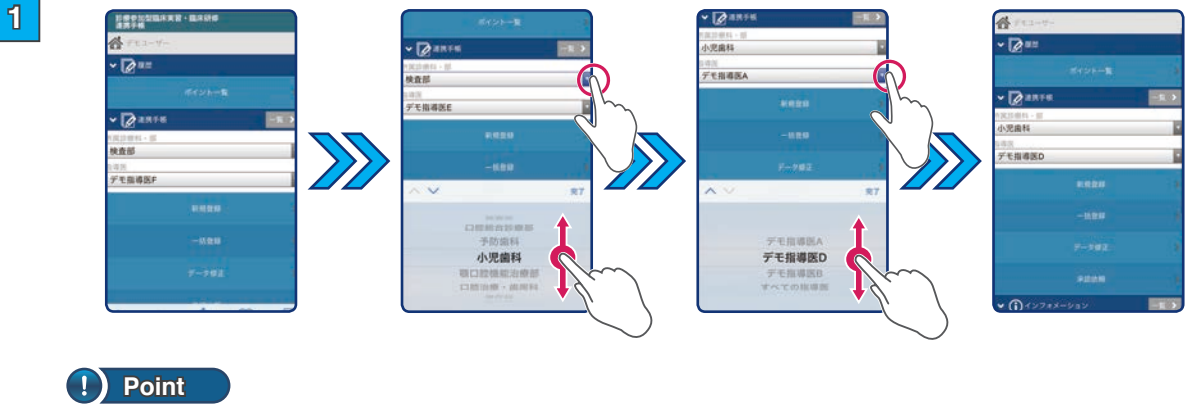

ご担当される指導歯科医の先生がお名前が分からなかったり決まっていなかったりする場合は デモ指導医G [すべての指導医]を選択してください。 すべての指導医 [ すべての指導医 ]を選択した際、そのままの状態では承認を受けることができません。 そのため承認時にご担当の指導歯科医の先生を指定する必要があります。ご注意ください。

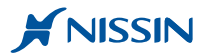

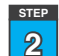

#### [ 新規登録 ]を選択します。

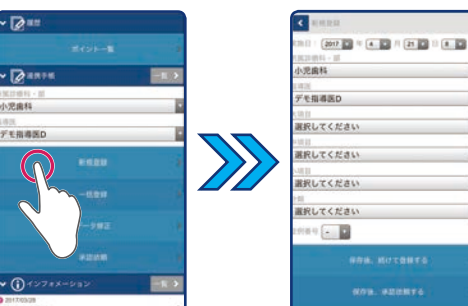

**3 STEP**

**4 STEP** 表示されている実施日(実習日・研修日)を確認し、間違っていれば日付を変更します。

日付の変更は、ドラムロールの右端にある[▼]ボタンをクリックした後、表示される項目を選択してください。 また、必要に応じて実施した時刻を選択します。なお、実施時刻が必須か任意かは管理者の先生にお尋ねください。

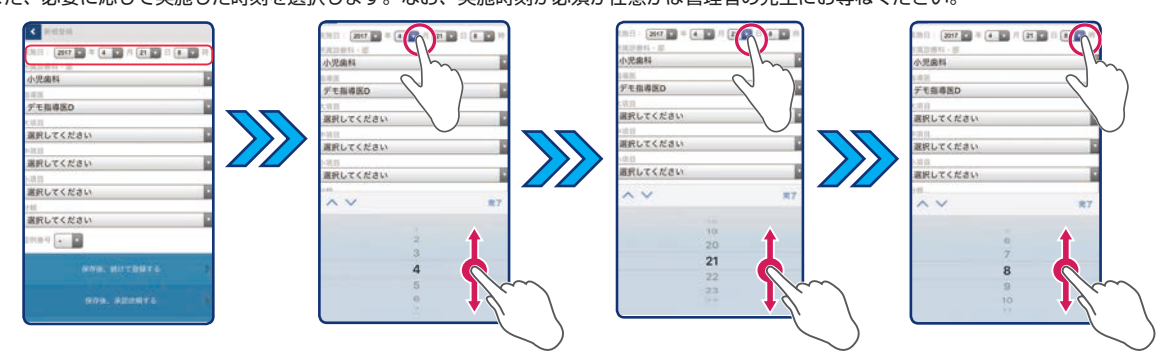

## **Point**

- ・実施日(実習日・研修日)は、デフォルトではログインした当日の日付が入る仕組みとなっています。
- そのため、過去の実施項目を登録する場合、日付を変更する必要があります。
- ・時刻帯は、デフォルトでは 8 時が選択されています。時間帯は、開始されたおおよその時刻帯を選択できるようになっています。

実施した項目を [大項目] [中項目] [小項目][分類]の順に選択します。

- このまま保存して終了する場合は、17 ページ [ 保存して終了する ]の項目をご覧ください。
- 続けて別の患者さんに行った実施項目を登録する場合、次の STEP [4]の項目をご覧ください。
- このまま承認依頼する場合は、19 ページ [ 4.1 保存後すぐに承認依頼する ]の項目をご覧ください。

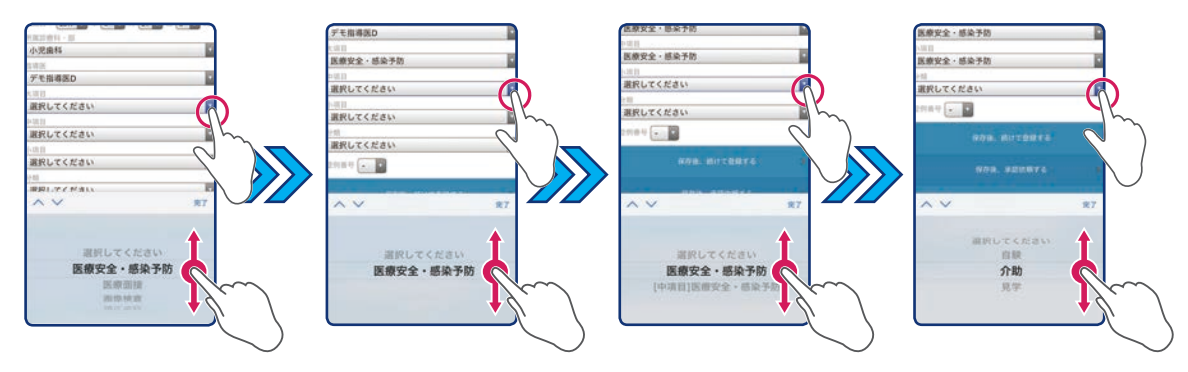

## **Point**

小項目の中に[ 中項目 ]という項目があります。この項目を選択すると中項目に登録されている全ての小項目が選択された状態で記録されます。

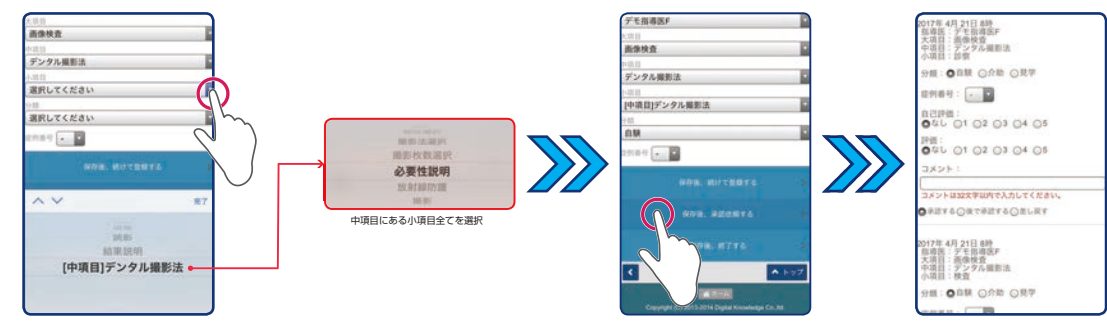

**5 STEP** 担当患者さんにて実習された場合、[ 症例番号 ]を登録して管理することができます。担当患者さんにはじめて[ 症例番号 ]を付与される場合は、 リストの中から該当する番号を選択します。また同じ担当患者さんで 2 回目以降実習された場合は、前回登録した同じ[ 症例番号 ]を選択し てください。なお、担当患者さんで実習を行っていない場合、登録する必要はありません。

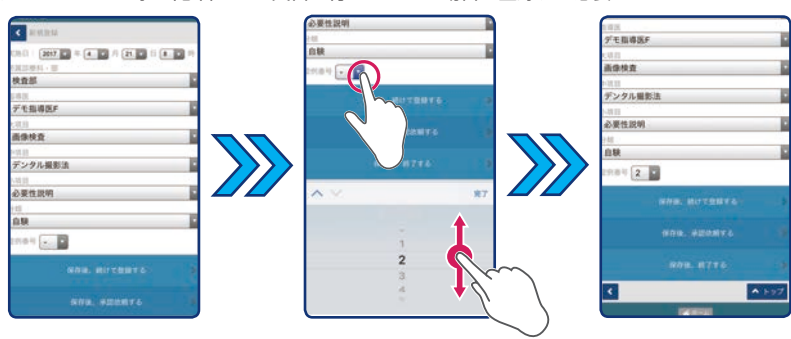

## **Point**

[症例番号]は自動で採番されません。そのため、配当された患者さんにあらかじめ番号をご自身で採番して管理することをお勧めします。 また、学内や病院内で別のルールがある場合は、そちらに従ってください。

**6 STEP** [ 保存後、続けて登録する ]をクリックします。メッセージを確認し、間違いがなければ [ OK ] を 間違いがある場合は [ キャンセル ]を選択して ください。[OK]を選択すると新しい登録画面が表示されます。登録画面は、直前に登録した [ 指導医 ] [ 大項目 ] [ 中項目 ] [ 小項目 ]を 引き継いだ画面が表示されます。

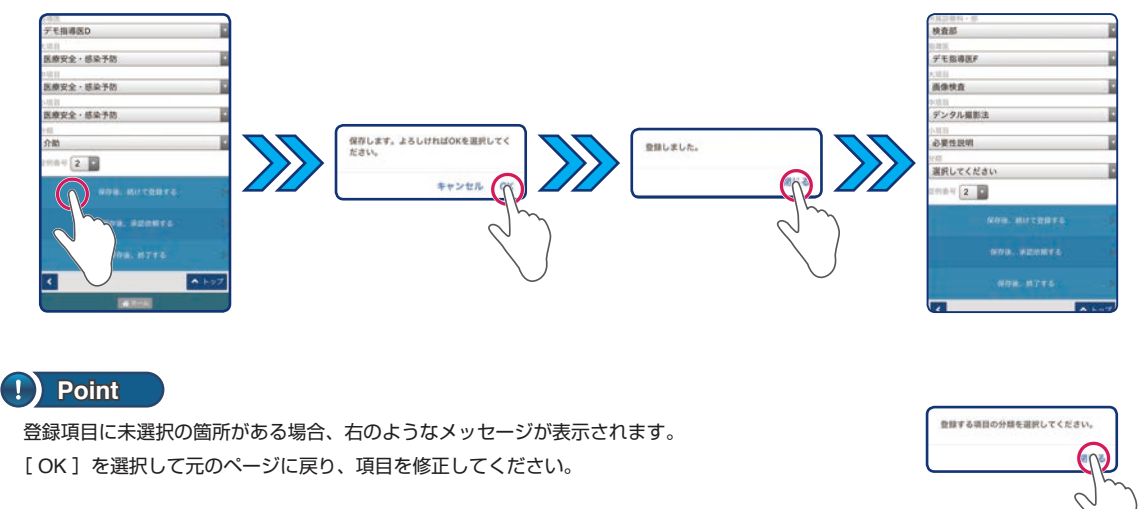

**7 STEP** 実施項目の中項目が同じ場合、該当する[ 小項目][分類]の順に項目を選択します。また必要に応じて[症例番号]を変更してください。 ▪実習課題の中項目などの上位項目が異なる場合、該当する項目を選択した後、その下位項目を順番に選択してください。

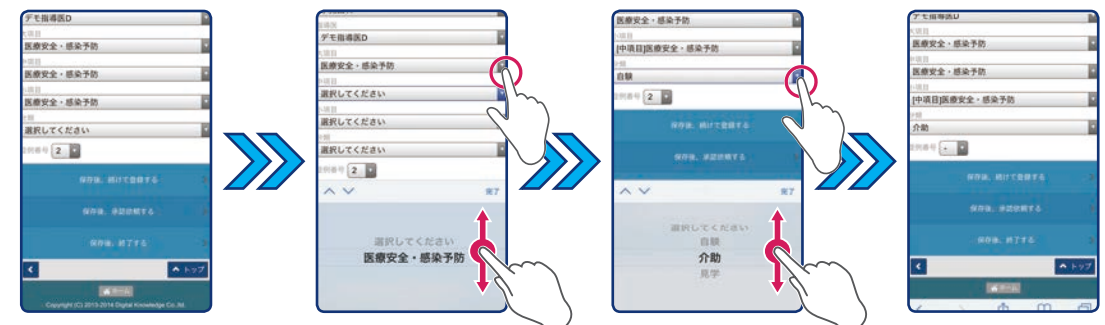

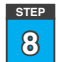

実施した項目の登録が終わるまで STEP [6] と [7] の操作を繰り返し行います。

▪ 登録作業が終了すると次は承認依頼の手順になります。詳しくは、18 ページ以降の [ 承認依頼を行う ]の章をご覧ください。

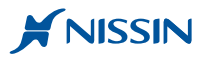

## 補足 保存して終了する

登録操作を終了する場合、[ 保存後、終了する] をクリックしてください。現れたメッセージを確認し、間違いがなければ [ OK ] を間違っている場合は [キャンセル]をクリックしてください。[OK]をクリックするとトップページに戻ります。

トップページに戻った際 [ 所属診療科・部 ] と [ 指導医 ] は、直前に登録したものを引き継いだ画面となっています。ご注意ください。

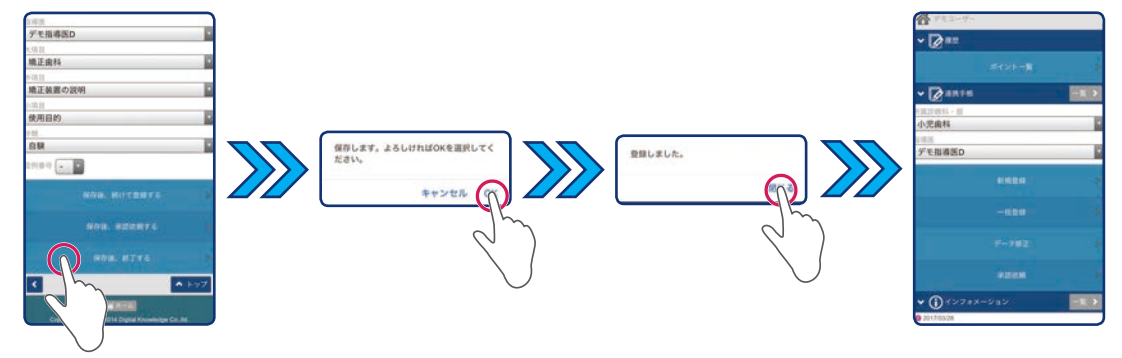

## **承認依頼を行う <sup>実</sup> <sup>研</sup>**

**e-Logbook** での実施項目の承認方法は、端末を用いて先生と対面しながらご承認をいただく方法となっています。 この章では、指導医の先生にご承認をいただくための基本的な手順を記述しています。承認操作画面はスマートフォンを用いた 画面で記述していますが、パソコンやタブレットなどの端末をご利用の場合でも、ほぼ同様な方法で操作を行うことができます。

承認依頼を行う方法は、以下の **2** 種類あります。

 $\hat{\mathbf{p}}$  登録した実施項目を **保存後 すぐに承認依頼する** 方法(19 ページ)

 $\bullet$  登録した実施項目をクラウドサーバーに **一時保存した後、後で承認依頼する** 方法(20 ページ)

## **Point**

実施項目の登録 ・ 保存のみでは臨床実習や臨床研修を完了したことにはなりません。担当指導医の先生のご承認を得られてはじめて完了 となります。また承認前の実施項目データをためすぎるとレポートなどとの照合が難しくなったり、診療時の感想なども曖昧になった りするため承認を得られにくくなる恐れがあります。そのため担当指導歯科医の先生へのご承認依頼は、できる限り実施したその日に 行うことをお勧めします。

## 4. 承認依頼の方法について **実 研**

実施項目の承認依頼の方法は以下の2種類の方法があります。 実習または研修の状況や担当指導歯科医の先生のご都合に応じて使い分けてください。

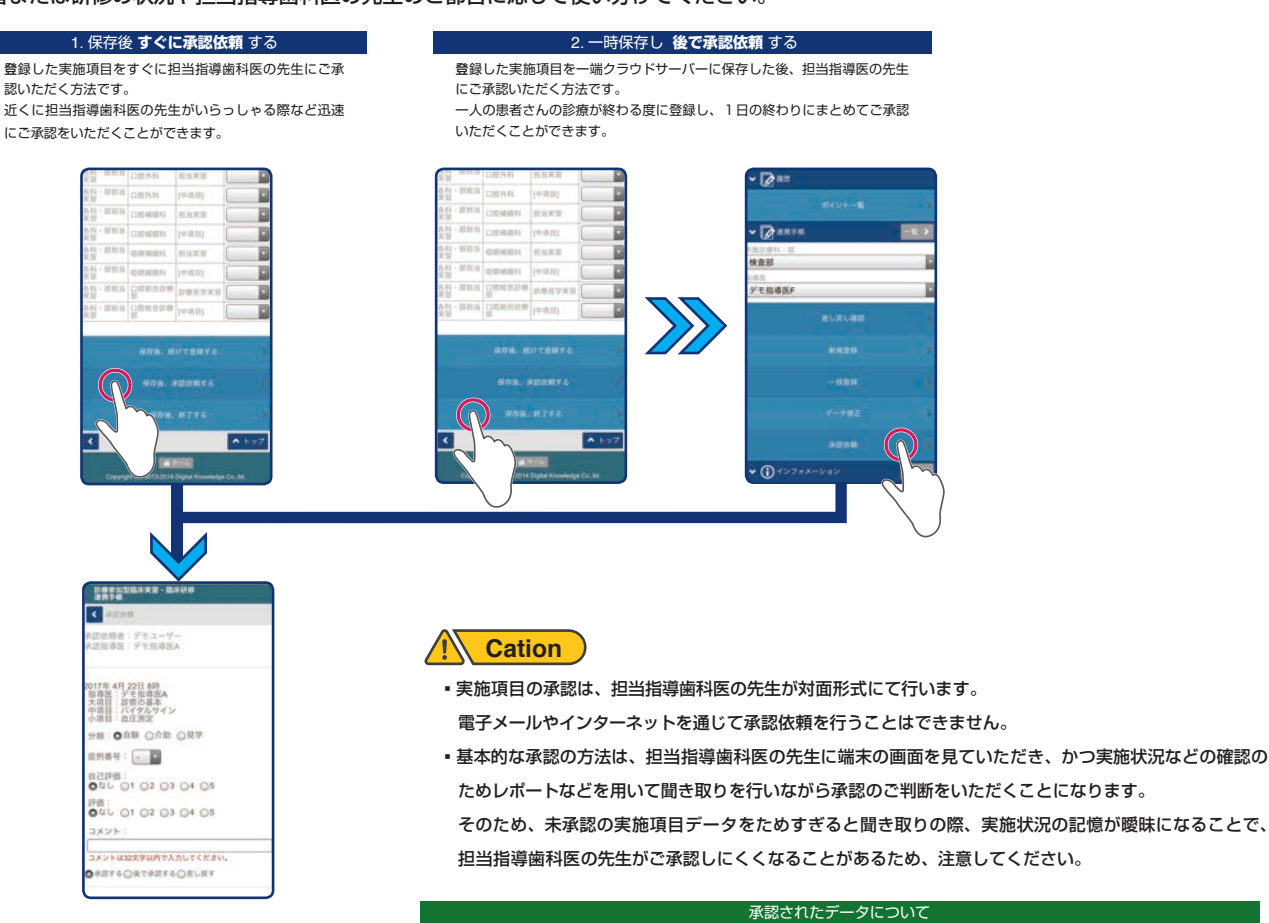

承認後のデータは実施項目にあらかじめ設定されている1症例ポイントに換算し、[ ポイント一覧 ]にて合計点数として表示されます。 また承認されたデータはロックされ変更ができなくなくなります。ご注意ください。

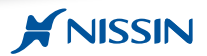

## **Point**

登録した実施項目は、クラウドサーバーに保存されているため、承認依頼の際は端末に依存することなくご利用いただくことができます。 そのため、登録の際にご利用された端末がスマートフォンなど場合、それを担当指導医の先生の元に持参してご承認いただくことはもちろん、 共用利用されている端末や担当指導医の先生がお持ちになっているパソコンなどの端末もご利用いただくことができます。

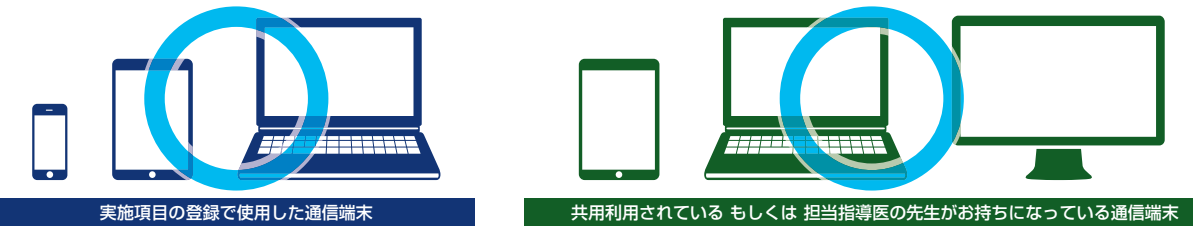

## **Cation**

パソコンで承認依頼を行う場合、ご利用のインターネットブラウザが **IE(Internet Explorer)**では SPN サービスの動作保証をしていないため、 指導歯科医の先生が承認パスコードの入力する画面が上手く表示されない不具合が生じます。 そのため承認申請を行う際は、**Google Chrome** やその他のインターネットブラウザをご利用ください。

#### 4.1 保存後 すぐに承認依頼する

全ての実施項目を登録した後 [ 保存後、承認依頼する ] をクリックします。表示メッセージを確認し、間違いがなければ [ OK ] を間違ってい る場合は [キャンセル]を選択してください。[ OK ]をクリックすると登録時に選択した [ 指導医 ] の先生に承認依頼できる全ての実施項目デー タが表示されます。

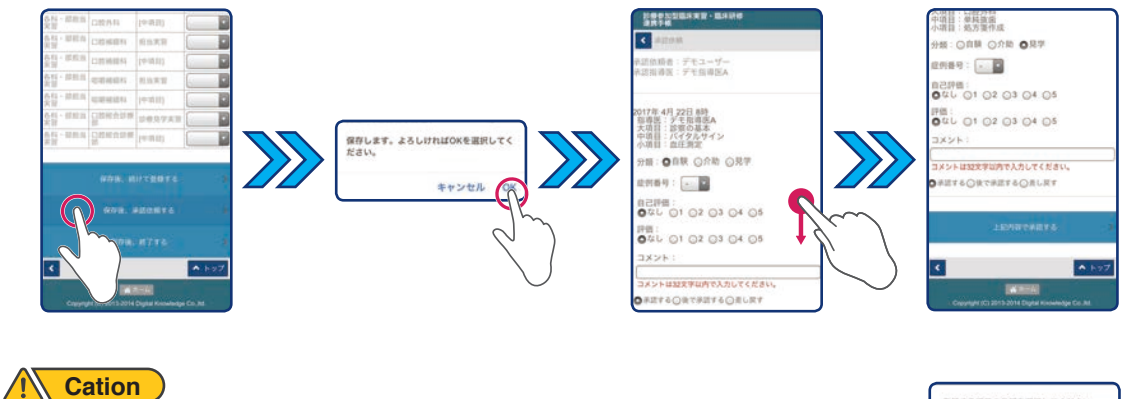

登録データに未選択の箇所がある場合、右のようなメッセージが表示されます。 [OK]をクリックして元のページに戻り、項目を修正してください。

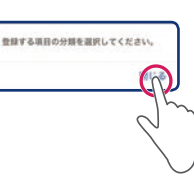

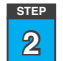

**1 STEP**

> 担当指導歯科医の先生に端末を渡し、承認依頼ページの内容をご覧いただきながら先生からのご質問に答えることで、ご承認の判断をいただき ます。なお担当指導医の先生は、この端末を用いて検印の代わりに承認パスコードを入力され実施項目を承認されます。

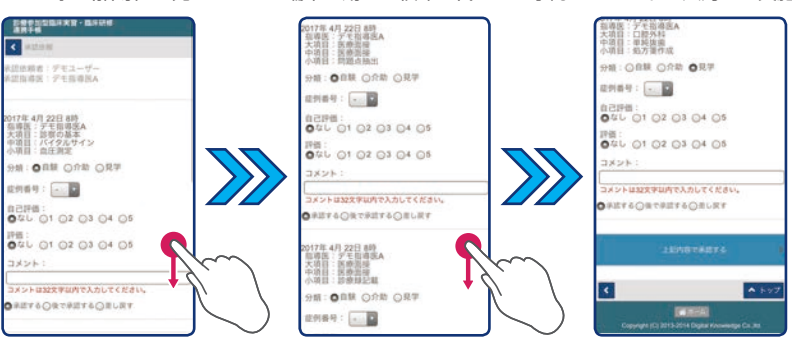

#### 承認依頼ページについて

#### 承認依頼のページの構成は以下の通りです。

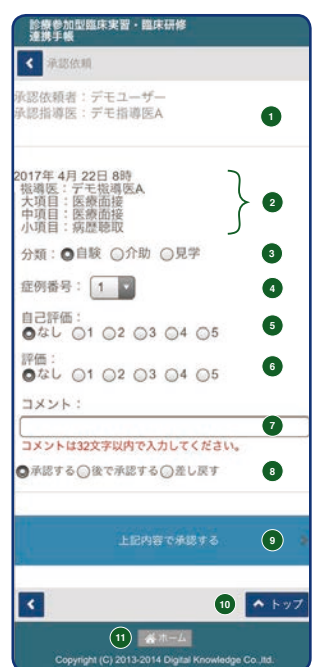

#### **①承認指導医**

承認を依頼する担当指導歯科医先生のご氏名が表示されて います。

#### **②臨床実施項目**

実施した日付や時刻・実施項目が表示されています。

#### **③実習分類**

[自験][介助][見学]の分類が表示されています。 ラジオボタン [ ◉ ] をクリックすることで分類を変更する こともできます。ただしこの画面での変更した結果は、 指導歯科医の先生がご承認されるまで実施項目データに 反映されないため、ご注意ください。

#### **④症例番号**

症例番号が表示されています。

#### **⑤自己評価**

実施項目に対する自己評価を 5 段階で入力することができ ます。入力は、数字の横にあるラジオボタン[ ◉ ]をクリッ クします。ただし入力した結果は、指導歯科医の先生が このです。このでは、この意味が、このコントーマンコー ご注意ください。

#### **⑥指導歯科医評価**

担当指導歯科医の先生が評価を入力される際に使用します。

#### **⑦指導歯科医コメント欄**

担当指導歯科医の先生がコメントを入力される際に使用 します。

## **Point**

自己評価を入れる場合、該当するラジオボタンをクリックしてください。 なお、自己評価の基準やルールは学校で定められているものに従ってください。

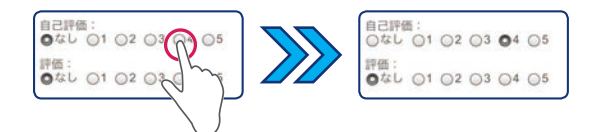

**⑧承認区分**

**⑩トップ**

**⑪ホーム**

際に使用します。 **⑨上記内容で承認する**

担当指導歯科医の先生がこの実施項目の承認を判断される

担当指導歯科医の先生が承認時に使用するボタンです。

ボタンをクリックすると画面の上に戻ります。

ボタンをクリックするとトップページに戻ります。

#### 4.2 一時保存し 後で承認依頼する

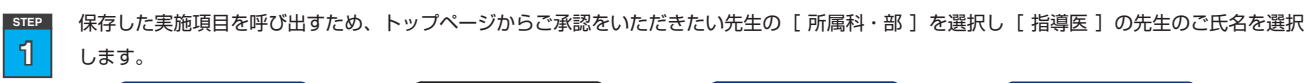

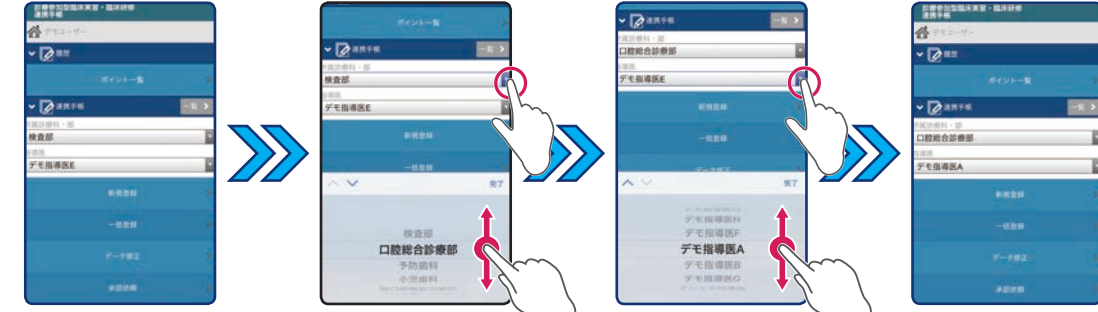

**2 STEP** [承認依頼]をクリックすると担当指導歯科医の先生がご承認できるすべて承認待ちの項目が表示されます。

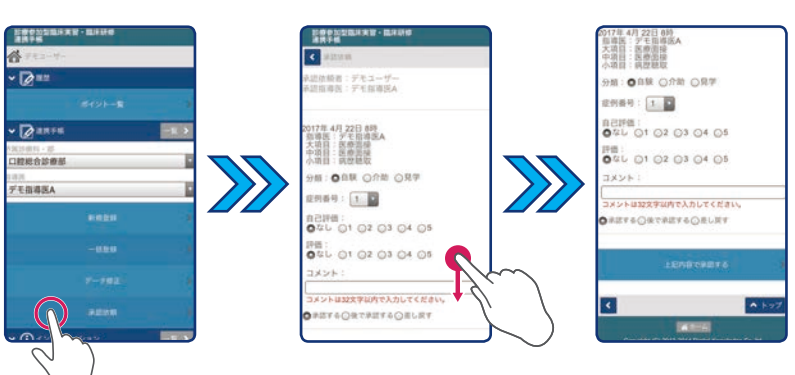

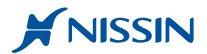

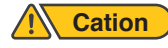

承認依頼をクリックした際、右のような画面が表示される場合、承認をいただきたい指導歯科医 の先生に該当する実施項目が保存されていません。その際は STEP [1]に戻り担当指導歯科医 の先生を再選択してください。

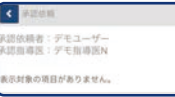

**3 STEP** 担当指導歯科医の先生に承認依頼ページの内容をご覧いただきながら先生からのご質問に答えることで、ご承認の判断をいただきます。 なお担当指導歯科医の先生は、この端末を用いて検印の代わりに承認パスコードを入力することで実施項目を承認されます。

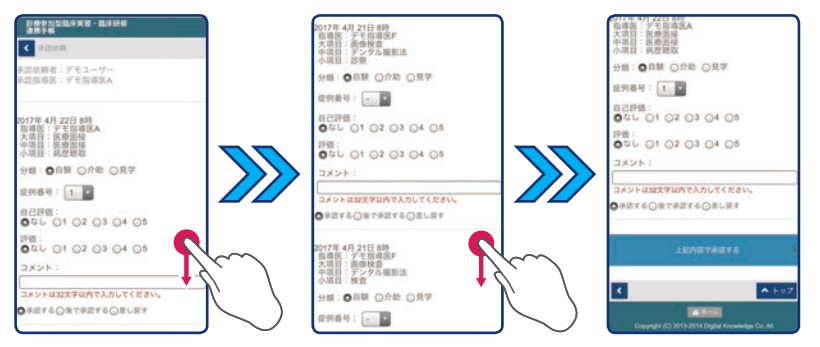

## **Point**

承認の際、自己評価を入れることもできます。自己評価を入れる場合、 該当するラジオボタンをクリックしてください。

なお、自己評価の評価基準やルールは学内や病院内で定められている ものに従ってください。

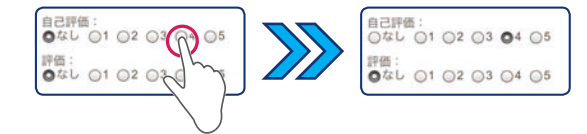

#### 補足 登録時にすべての指導医を選択した場合の承認方法

[ すべての指導医 ]を選択して実施項目を登録した場合、そのままでは承認を判断される担当指導歯科医が不明瞭なため承認をいただくことができません。 すべての指導医で実施項目を登録された場合の承認方法は、ご承認をいただく指導医の先生を指定した後、その指導歯科医の先生にご承認いただく必要が あります。

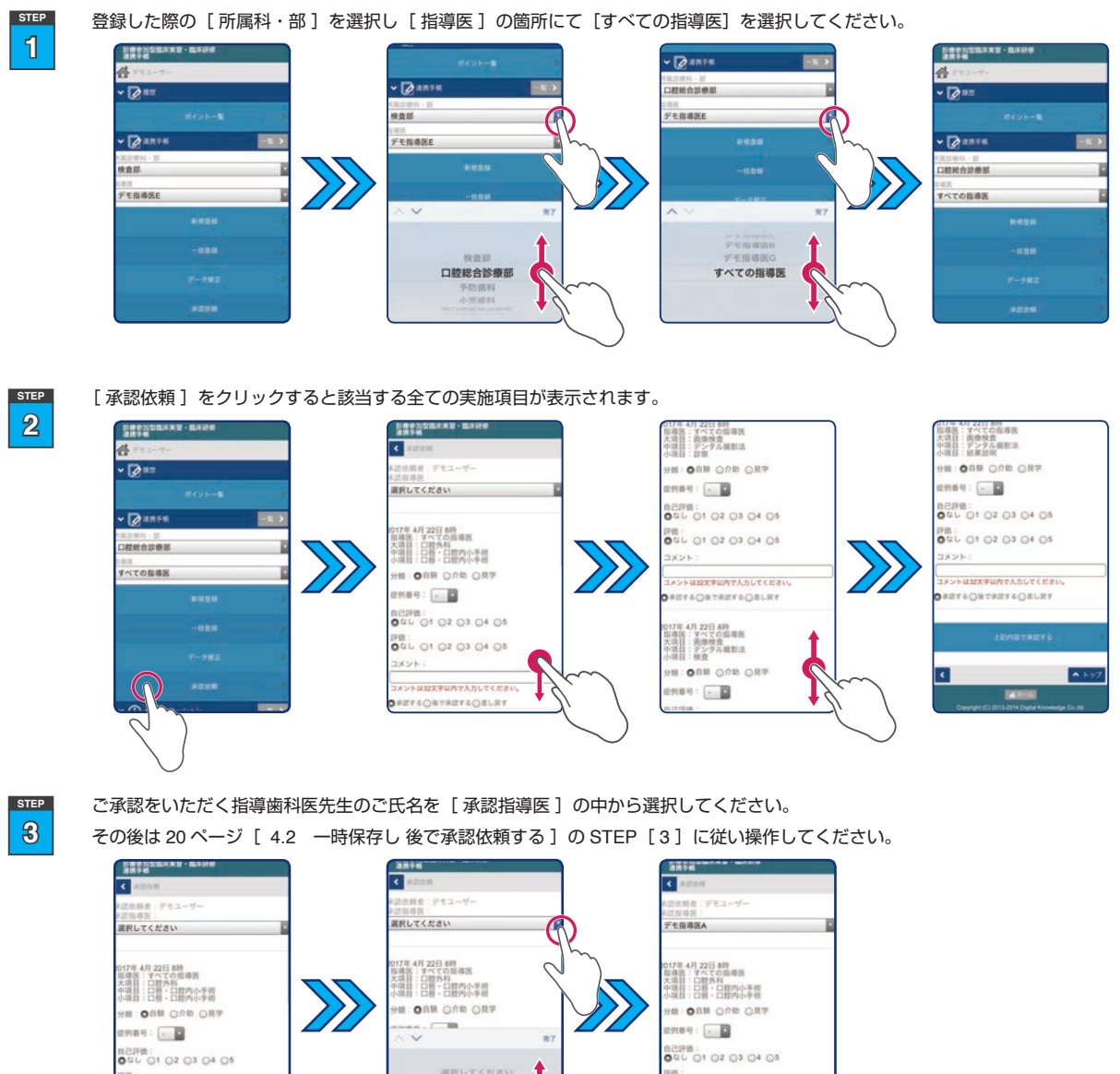

**A** Cation

 $2821$ 

**DEL 01 02 03 04 05**<br> **OUL** 01 02 03 04 05

。<br>は32文字な内で人力してください

**FOORTASYOONLIK** 

承認依頼指導歯科医の先生は、最初に実施項目を登録された際の[所属診療科 ・ 部]に所属されている先生が対象となります。 もしご承認をいただく先生のご氏名がない場合、所属診療科 ・ 部が異なっているため、ご承認をいただくことができません。 ご注意ください。

R

デモ指導医A

FE:<br>0xu 01 02 03 04 05

<br>メントは32字字は内で入力してください

**TAORTRETAGELET** 

コメント

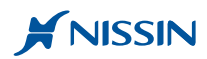

## **実施履歴の確認や実施項目データの修正を行う <sup>実</sup> <sup>研</sup>**

この章では、実施状況の確認方法や担当指導歯科医の先生から差し戻しされた実施項目データの修正方法、および承認前の実 施項目データの検索から修正・削除の基本的な操作方法を記述しています。

操作画面は、スマートフォンを用いた画面ですがパソコンやタブレットなどの端末をご利用の場合でも、ほぼ同様な方法で操作 を行うことができます。

## 5. 実施状況を確認する (<sup>実) (研</sup>)

承認された実施項目データは直ちにクラウドサーバーに保存されます。また実施項目には、あらかじめ **1** 回実施した際に付与される症例ポイントやその 実施項目の目標設定とする必須症例ポイントが設定されています。この節では、その状況確認のための手順と表の見方を記述しています。 実施状況を確認するには、トップページの上段にある [ ポイント一覧 ] をクリックしてください。 **STEP**

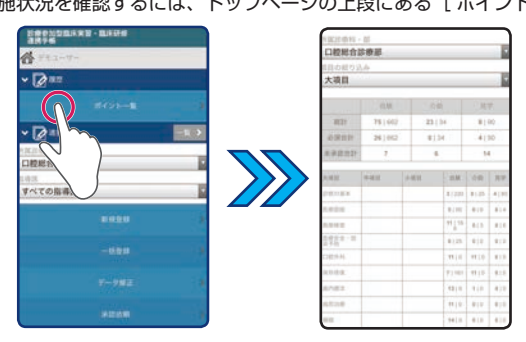

**2 STEP**

**1**

全体の状況を確認するには [所属診療科・部] の項目から [ すべての診療科・部 ] を診療科目ごとに確認するには該当する診療科を選択します。 選択後、画面の下に該当する診療科ごとの実施状況が表示されます。

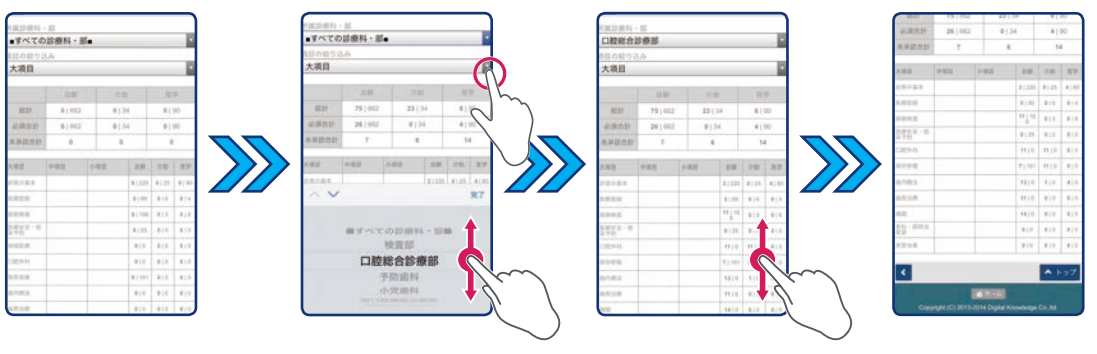

**3 STEP** デフォルトで表示される一覧表は大項目区分で集計された表となっています。 詳細な部分をご確認されたい場合は[ 項目の絞り込み ]のリストの中から該当する区分を選択してくださ

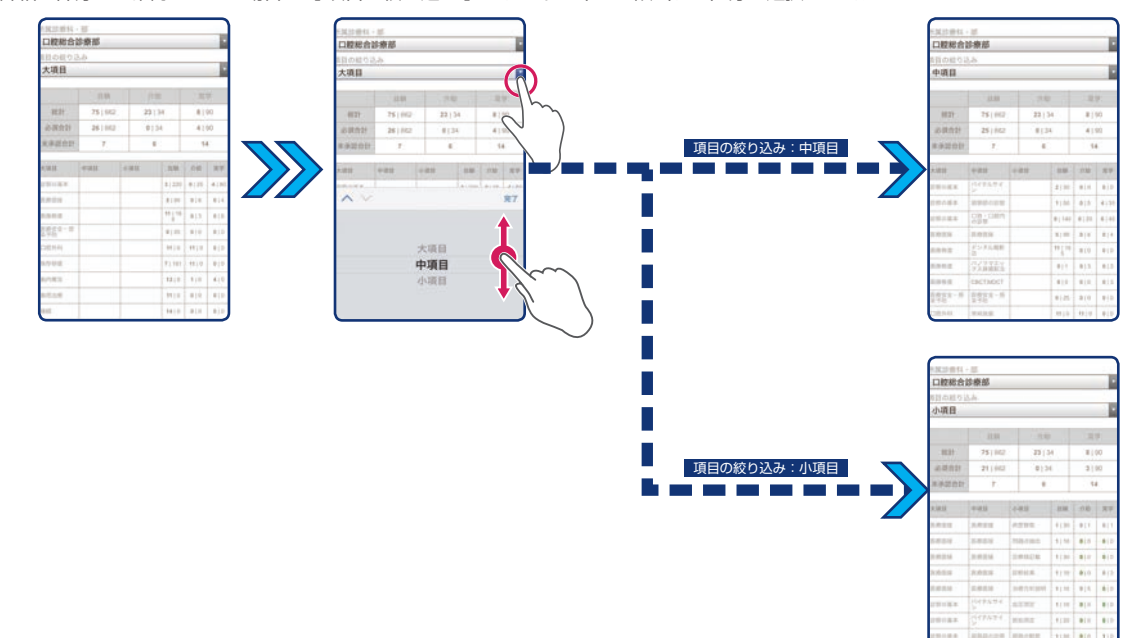

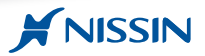

#### ポイント一覧表の見方について

ポイント集計の方法は「総計 ] [ 必須合計 ] [ 実施項目別 ] の 3 種類あり、自験・介助・見学ごとにそれぞれ [ x | v ] の数値が並んでいます。

- 右側の数字は、あらかじめ各実施項目の分類ごとに設定されている最低水準のポイントで「 必須症例ポイント ]と呼ばれるものです。
- 左側の数字は、あらかじめ各実施項目の分類ごとに設定されている[ 1 回実施し承認された際に獲得できるポイント]と[ 承認を得た回数 ]を乗算したポイントの合計で 「症例ポイント1 と呼ばれるものです。

[ 症例ポイント ]の表示は[ 必須症例ポイント]を超えた場合、数値の色が **" 黒 "** から **" 緑 "** に変化します。

また[ 所属診療科・部 ]を選択するとその診療科で承認できる実施項目の合計が表示されます。

なお承認待ちの実歯項目がある場合、未承認合計の欄に数量が表示されるようになっています。

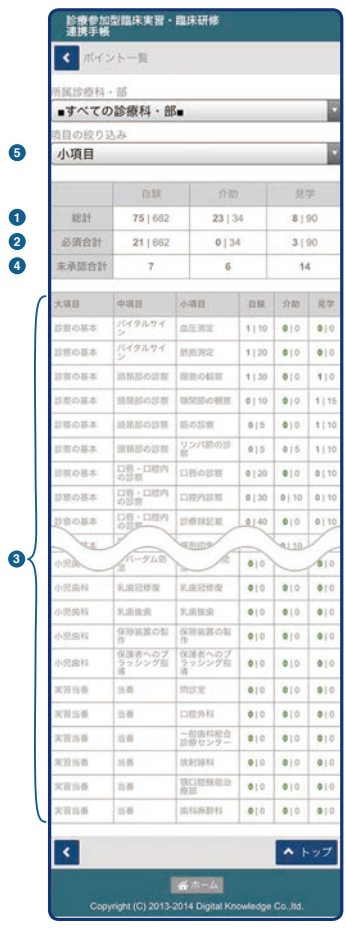

#### **① 総計について**

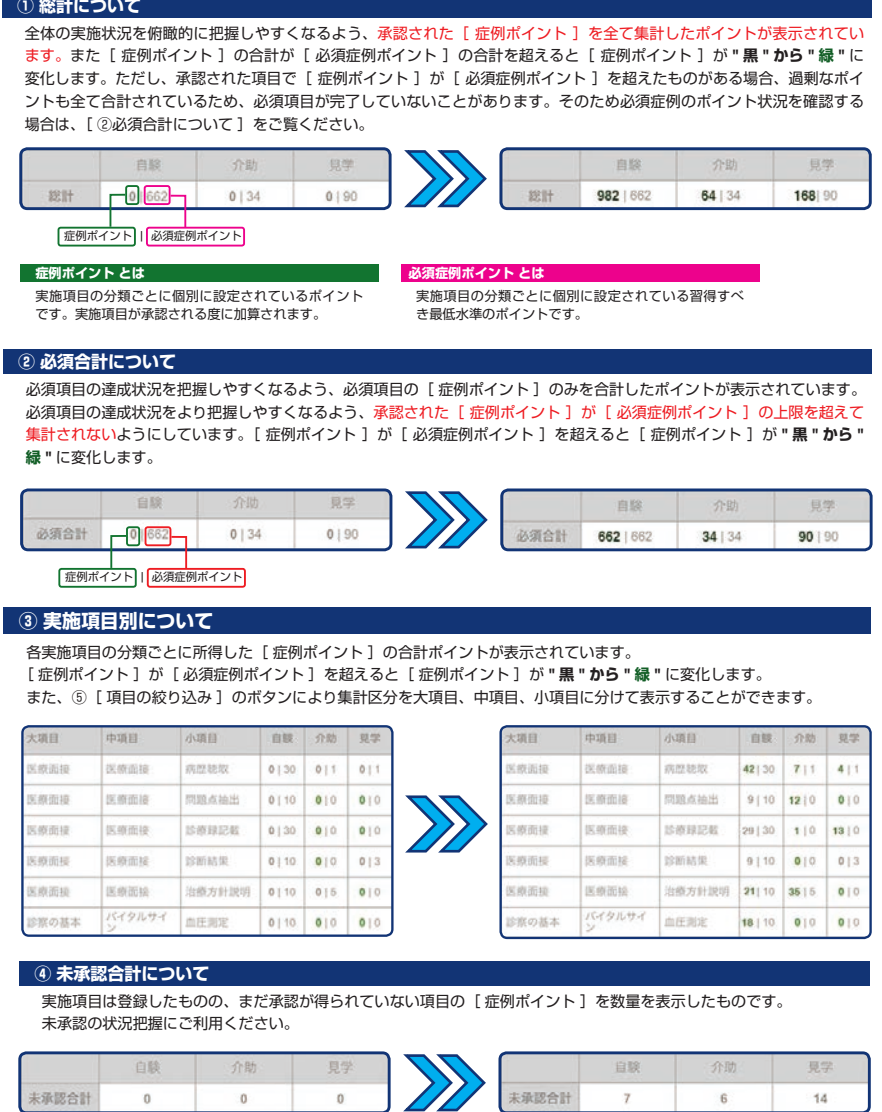

## 6. 登録された実施項目データの修正・削除を行う **<sup>実</sup> <sup>研</sup>**

登録した実施項目は、承認の際に何らかの理由で担当指導歯科医の先生から差し戻される場合があり、その都度修正が必要になることがあります。 また承認前のデータに限り間違って登録してしまった場合など、そのデータを修正したり削除したりすることができます。 この節ではその手順を記述しています。

#### 6.1 担当指導歯科医の先生から差し戻された実施項目データを修正する

承認時、指導歯科医の先生が何らかの理由で承認を差し戻すことがあります。

- その際、差し戻された理由を担当指導医の先生にお聞きした後、その内容を修正し、再度承認依頼を行います。
- 担当指導医の先生から差し戻されたことを示す案内がトップページの[連携手帳]に表示されます。 **STEP**
- [ 差し戻し確認 ]を選択し、差し戻された内容を確認します。なおこのボタンは差し戻されたデータがある場合のみ表示されます。ご注意ください。 **1**

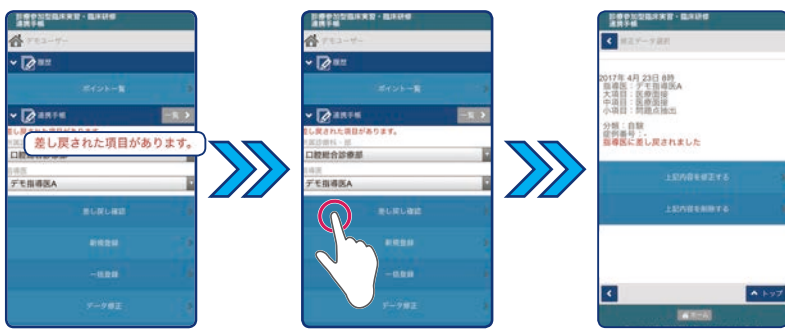

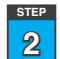

差し戻された記録を修正する場合は、[上記内容を修正する]をクリックします。

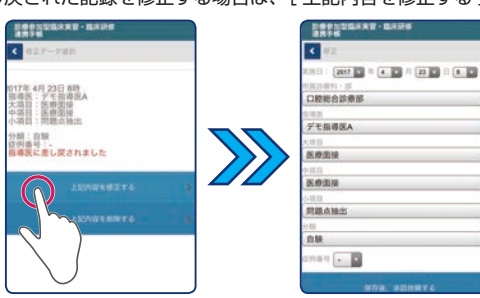

## **Point**

差し戻された実施項目データが複数ある場合、それぞれの項目の下にボタンがあります。その場合は個別に実施項目データを修正してください。

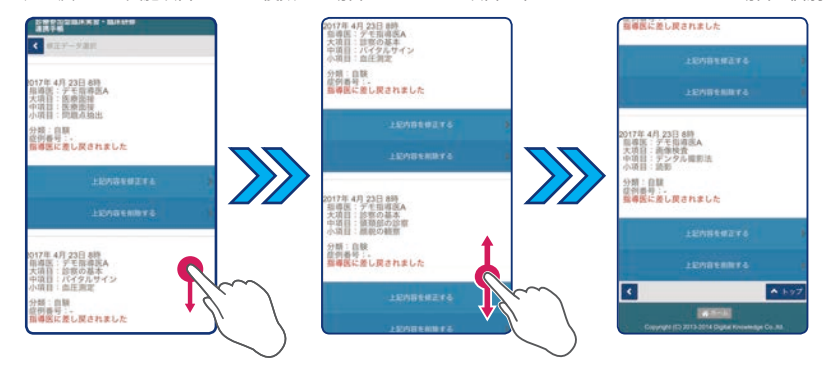

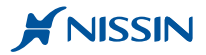

指摘された項目を修正した後、再度担当指導歯科医の先生に承認を依頼します。

- その手順は以下の 2 つの方法があるため目的に応じて選択してください。 ① すぐに承認依頼する場合は[ 保存後、承認依頼する ]を選択してください。
	- その後の操作方法は、19 ページの[ 4.1 保存後すぐに承認依頼する ]の項目を参照してください。

② 後で承認依頼する場合は [ 保存後、終了する ] を選択し、実施項目データを保存します。 その後の操作方法は、20 ページの [ 4.2 一時保存し 後で承認依頼する ]の項目を参照してください。

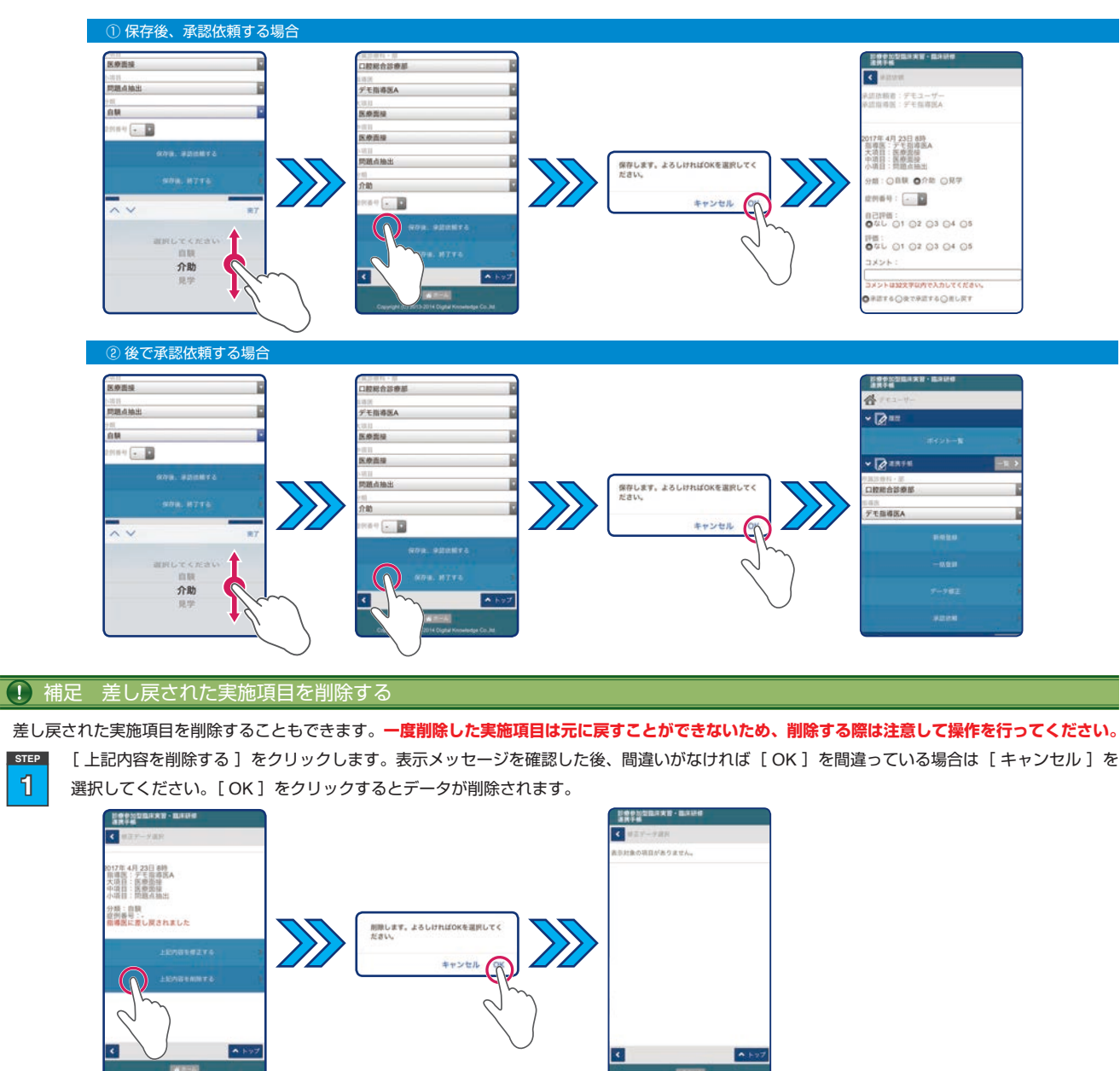

**2 STEP**

**1 STEP**

画面下の[ ホーム ]をクリックするとトップページに戻ります。

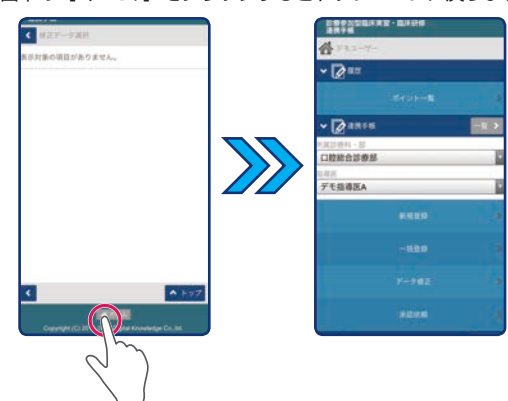

#### 6.2 実施項目のデータを検索し、データの修正や削除を行う

指導歯科医の先生に承認をいただいた実施項目データはロックされるため、修正や削除をすることができません。

未承認の実施項目データに限り、内容の修正やデータの削除をすることができます。

トップページにある [ データ修正] をクリックしてください。 **1 STEP**

その後、検索したい期間の開始年月日と終了年月日を「年1「月1「日1 それぞれ別に選択します。

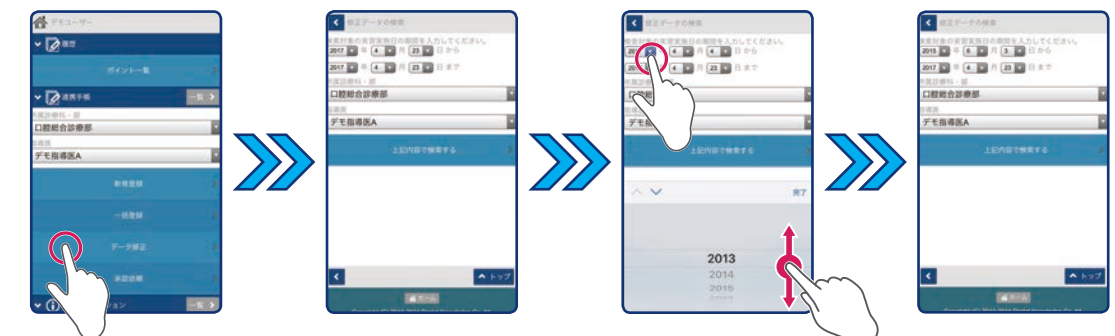

担当指導医の先生の [所属診療科・部][ご氏名]を選択します。その後、[上記内容で検索する]をクリックしてください。 **STEP**

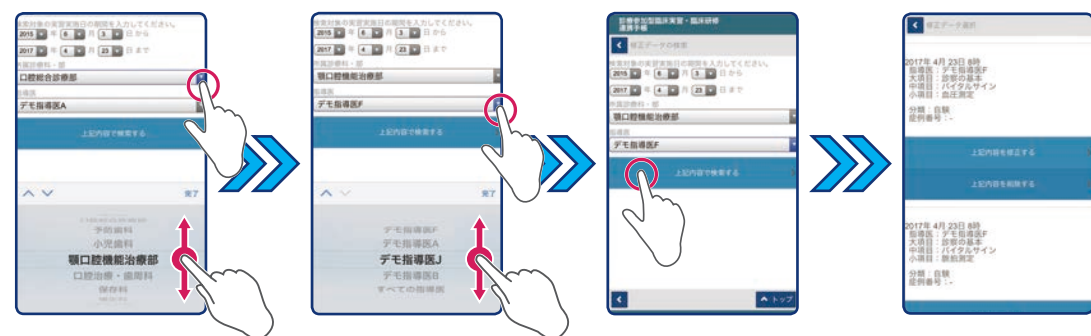

## **Point**

検索後の画面に右のようなメッセージ表示が現れた場合、検索された指導歯科医の先生で登録され たデータがありません。同じ指導歯科医の先生でも所属診療科・部が異なれば検索結果に 表示されないシステムになっています。その際は、再度検索画面に戻り所属診療科・部を変更す るか実施日の検索範囲を広げて検索するようにしてください。

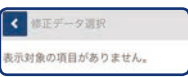

**3 STEP**

**2**

画面をスクロールし、修正もしくは削除を行いたい実施項目のデータを探してください。 ① 実施項目データを修正する場合は[ 上記内容を修正する ]を選択してください。

② 実施項目データを削除する場合は [ 上記内容を削除する ] を選択してください。

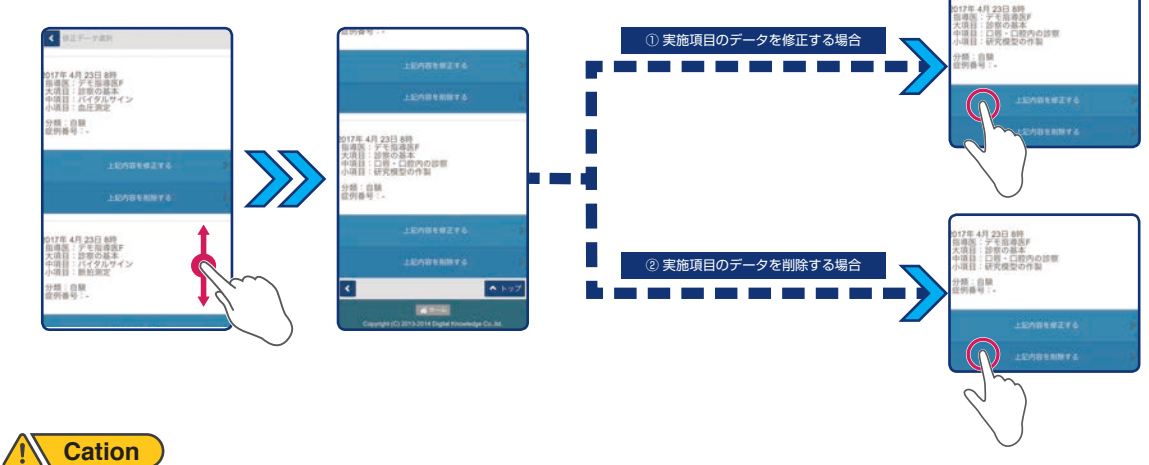

一度削除した実施項目は元に戻すことができません。そのため削除する際は注意して操作を行ってください。

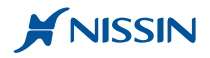

#### 6.2.1 実施項目データを修正する

- [ 上記内容を修正する ]をクリックした後、該当箇所を修正します。その後の手順は以下の2つの方法があるため目的に応じて選択してください。
	- ① 修正箇所を修正した後、すぐに担当指導医の先生に承認を依頼する場合は[ 保存後、承認依頼する ]を選択します。
	- その後の操作方法は、19 ページの [ 4.1 保存後すぐに承認依頼する ]の項目を参照してください。 ② 修正箇所を修正した後、別の実施項目も合わせて担当指導医の先生に承認を依頼する場合は「 保存後、終了する ]を選択します。
		- その後の操作方法は、20 ページの[ 4.2 一時保存し 後で承認依頼する ]の項目を参照してください。

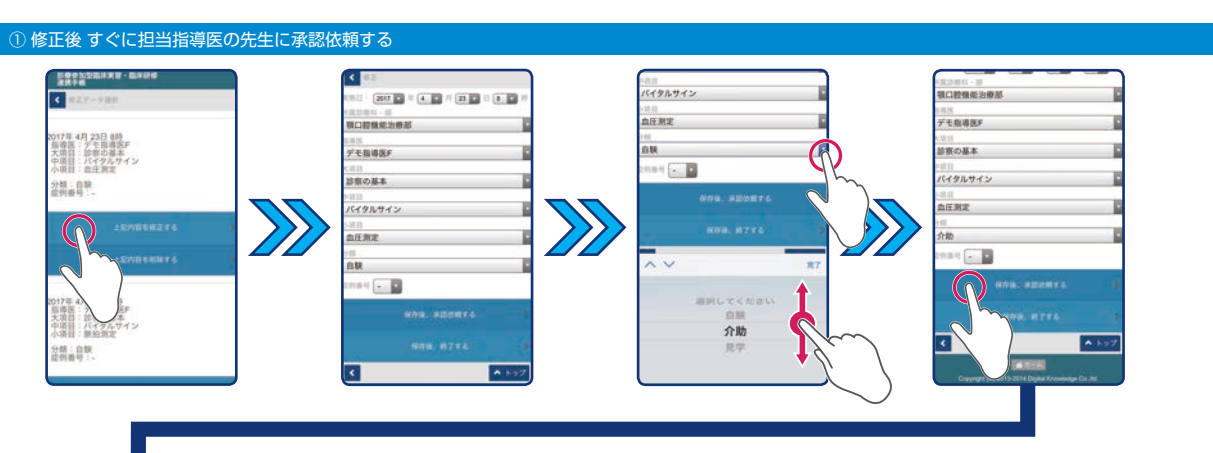

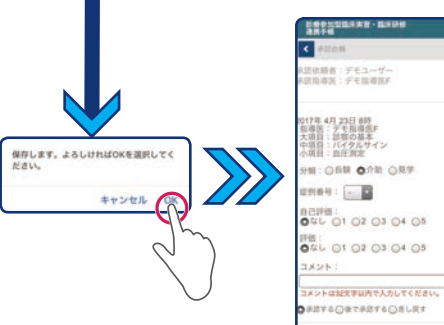

② 修正後 一端保存し 後で担当指導医の先生に承認依頼する

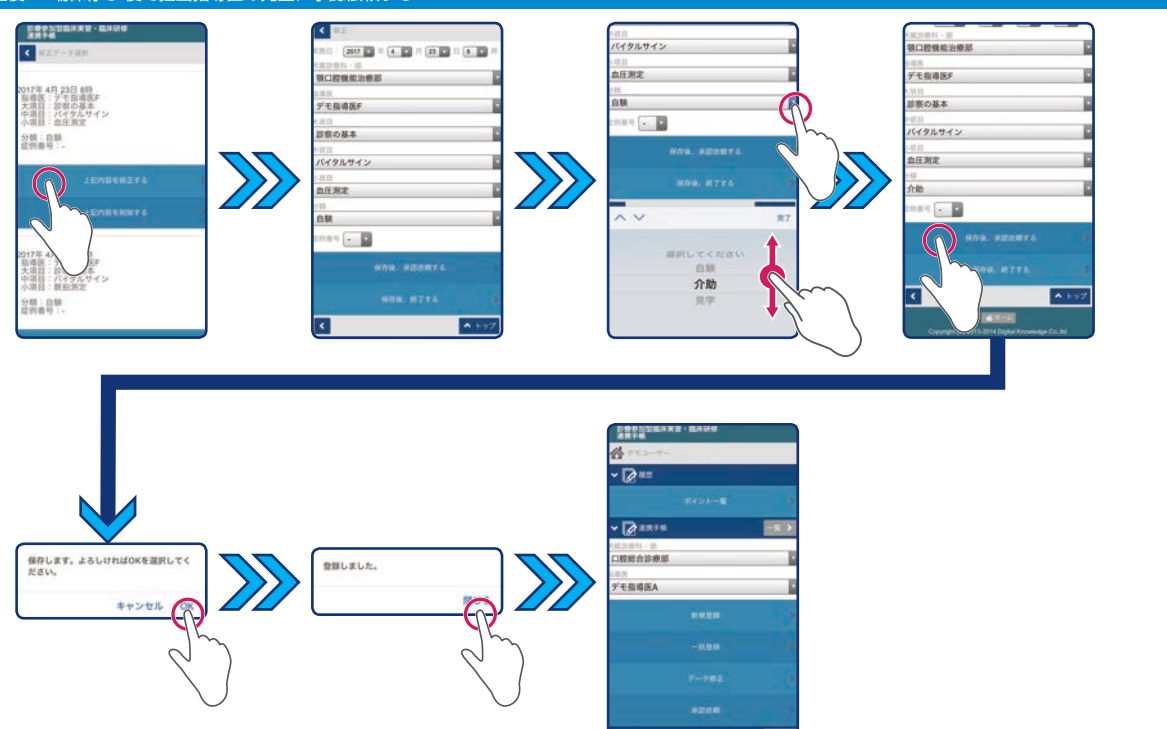

#### 6.2.2 実施項目データを削除する

実施項目データを削除する場合は、[ 上記内容を削除する ] をクリックします。表示されたメッセージを確認し、間違いがなければ [ OK ] を間違いが あれば [キャンセル] をクリックしてください。

[ OK ] ボタンをクリックすると修正データ選択画面に戻り、トップページに戻るには、画面下の [ ホーム ] をクリックしてください。

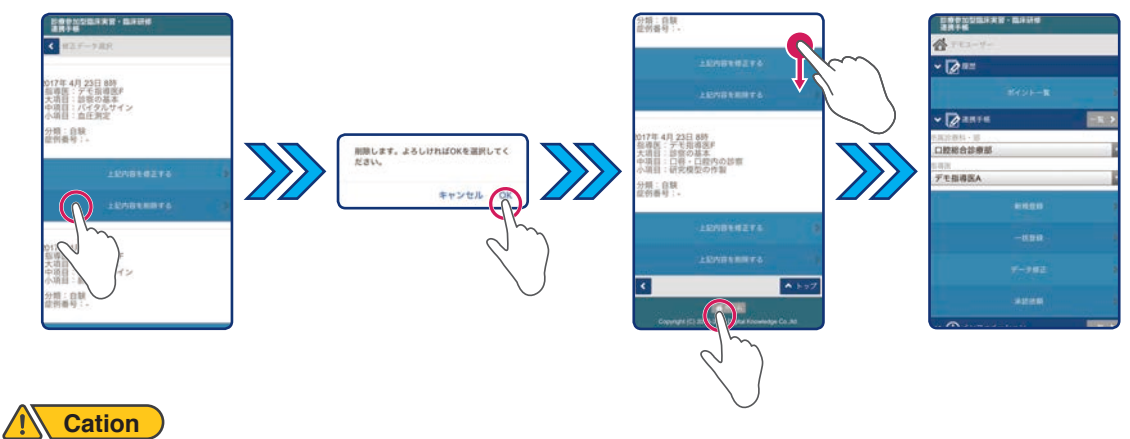

一度削除した実施項目は元に戻すことができません。削除する際は注意して操作を行ってください。

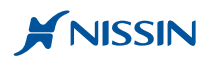

## **総合判定を行う <sup>研</sup>**

この章では、臨床研修時の修了判定の際に必要となる総合判定の自己判定方法を記述しています。

総合判定は [ 基本習熟コース ] [ 基本習得コース ]に設定されている行動目標に対して関連づけられている実施項目の状況 を見ながら自己判定していきます。なお総合判定は、自己判定を行った後、担当指導歯科医が別途評価を行い最終的な総合判 定を行う流れとなっています。

なお操作画面はスマートフォンを用いた画面となっていますが、他の端末でも同様な操作を行うことができます。

## 7. 総合判定 自己判定を行う **<sup>研</sup>**

総合判定を実施する際、あらかじめプログラムで定められてる評価ブロックの中で自己判定を行う必要があります。 評価ブロックは、臨床研修の期間中に 1 回以上設定されており、各ブロックには開始日と終了日がそれぞれ設定されています。 そのため総合判定は、その評価ブロック内の期間内に終了するように注意してください。

評価ブロックの開始日以降になれば総合判定を行うことができます。

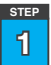

自己判定の際、総合判定を行いたい [ 基本習熟コース ] もしくは [ 基本習得コース ] のボタンをクリックします。

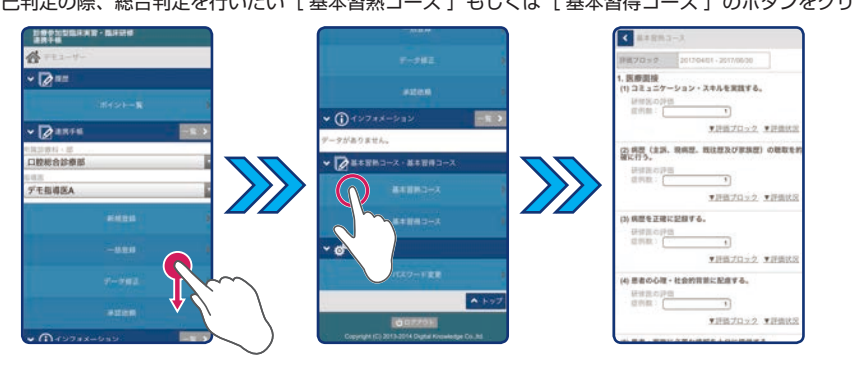

#### 総合判定画面について

総合判定は、それぞれのコースに設定されている到達目標に関連する行動目標に対して個別に行います。また行動目標には臨床研修時に実施した実施項 目が関連づけられています。自己判定の際、その実施数の確認を行いながら行動目標の箇所に表示されている症例数を調整します。なお評価ブロックが 複数設定されている場合は、前回の評価ブロックでの自己判定結果や指導歯科医の先生の評価結果も確認しながら自己判定を行ってください。また自己 判定を行う数量も多いため、提出までの間、一時保存しながら操作を行うこともできます。

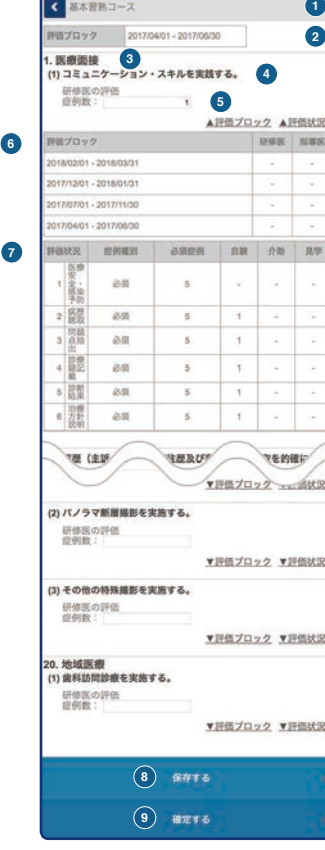

**①[ コース名 ]**

現在選択中のコース名が表示されています。

- **②[ 評価ブロック 1 ]** 現在の評価ブロックの開始日と終了日が表示されています。
- **③[ 到達目標 ]** 到達目標名とています。
- **④[ 行動目標 ]**
	- 行動目標名が表示されています。
- **⑤[ 自己判定症例数 ]**

自己判定する行動目標の症例数と判定時の必要症例数が表示されています。 デフォルトでは関連づけられた必須実施項目の最低実施数が表示されています。 2 回目以降の場合は、前回自己判定した際の症例数が表示されています。

**⑥[ 評価ブロック 2 ]**

前回の評価ブロックの自己判定および担当指導歯科医の先生の評価を確認することができます。

**⑦[ 評価状況 ]**

行動目標に関連づけされた実施項目の実施数が表示されています。 実施項目は判定の際の基準値となる必須項目と参考値となる任意項目があります。

- **⑧[ 保存する ]**
- 自己判定を一時保存する場合に使用します。
- **⑨[ 提出する ]**
- 自己判定を担当歯科指導医の先生へ提出する際に使用します。 提出先の担当指導歯科医の先生は、あらかじめシステム側で設定されています。

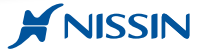

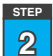

自己判定したい行動目標まで画面をスクロールし、[評価状況]をクリックして関連づけられている実施項目を展開します。

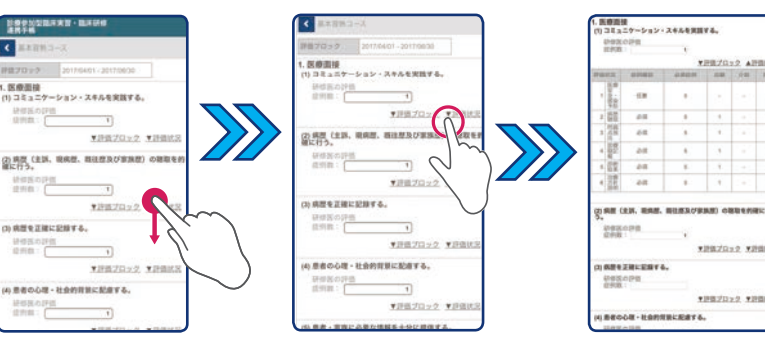

**3 STEP** 実施項目の表に記載されている実施数を確認した後、表示されている自己判定症例数を確認します。

この際、評価状況表の実施数や実施した症例の難易度などを参考に症例数を調整することができます。

症例の調整方法はテキストボックスに直接症例数を入力します。

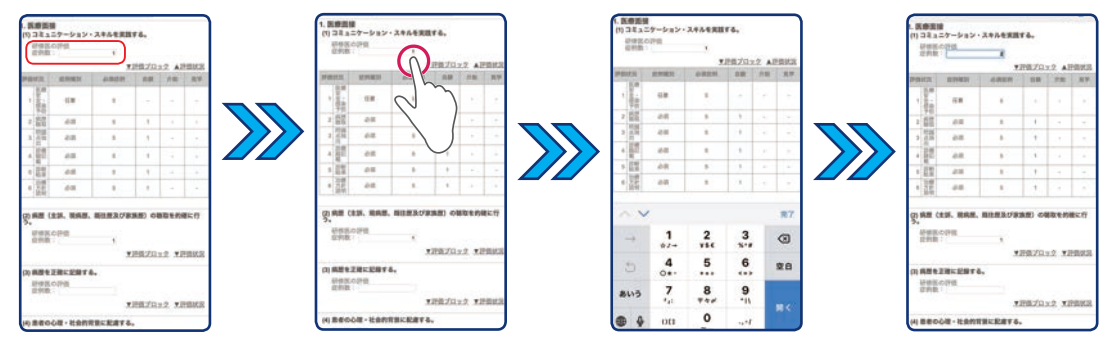

### **Cation**

テキストボックスには半角数値を入力してください。

## **Point**

- デフォルトで表示されている症例数は評価状況表に記載されている必須実施項目の一番小さい 実施数が表示されています。
- 実施項目には必須と任意があります。自己判定の際、任意項目の実施数も参考にしてください。

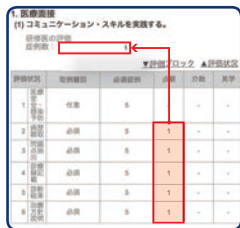

## **Point**

評価ブロックが複数設定されている場合、前回自己判定した際の症例数が表示されています。前回の自己判定および指導歯科医の判定結果 をご覧になりたい場合は、[ 評価ブロック ]をクリックして評価ブロック表を展開させてください。

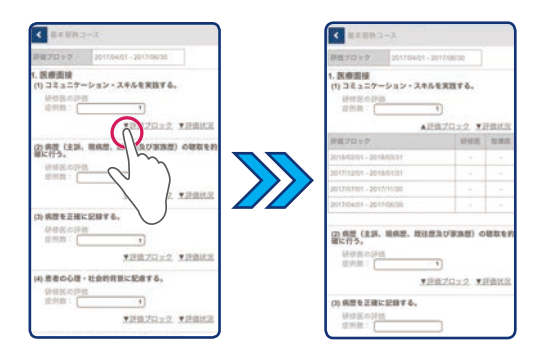

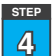

STEP [2] ~ [3] を繰り返し行い全ての行動目標について自己判定を行います。

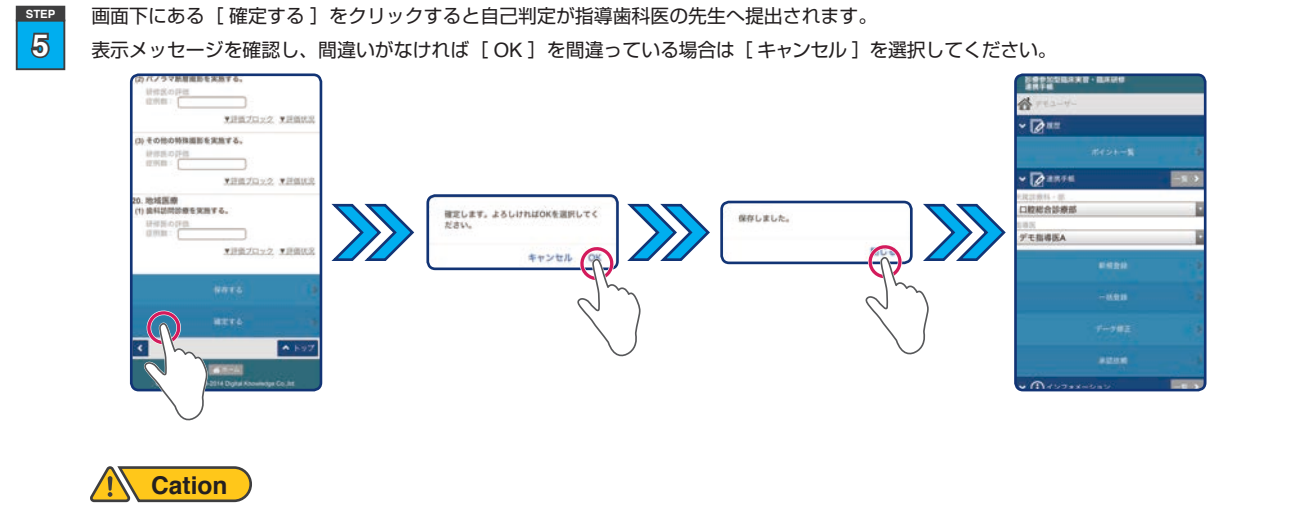

提出するとレコードがロックされ内容の変更ができなくなります。ご注意ください。

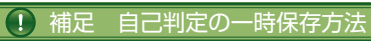

自己判定は一時保存をすることができます。一時保存する際は画面下にある[保存する]をクリックしてください。

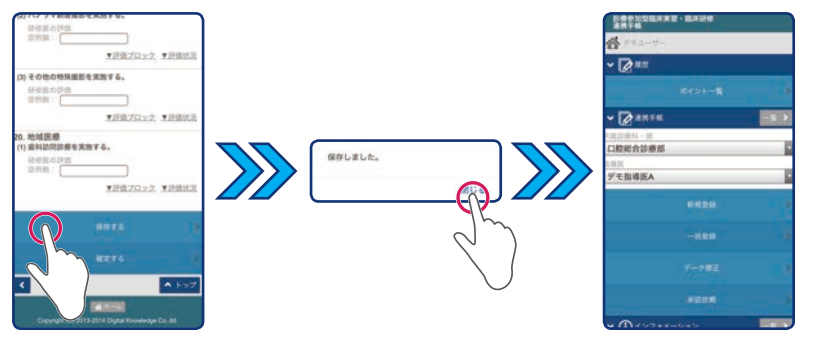

## 8. インフォメーションの確認方法 **<sup>実</sup> <sup>研</sup>**

何かのお知らせの際などがある場合にインフォメーションにお知らせが届いていることがあります。この章ではメッセージの確認方法を解説しています。 トップページ下にあるインフォメーションを確認します。新しいお知らせがある場合は、こちらにメッセージ表示されています。 **STEP**

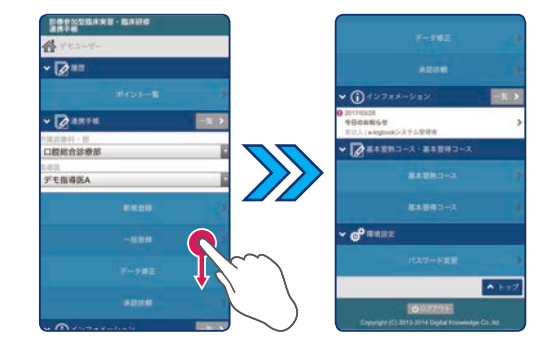

**1**

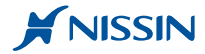

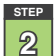

メッセージをクリックするとインフォメーションの詳細が表示されます。 既読になるとトップページからタイトルが消えて見えなくなります。

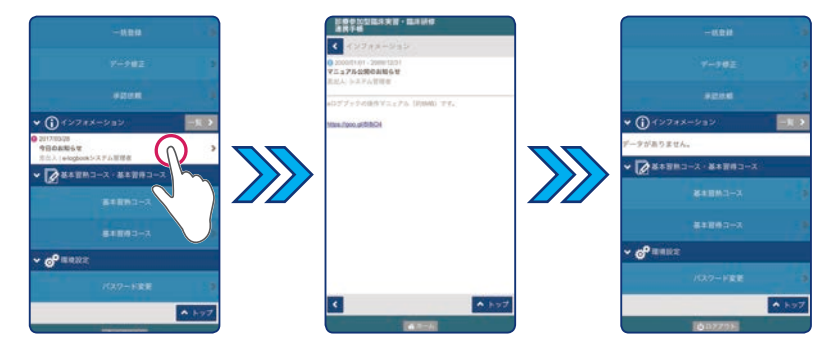

## **Point**

[一覧]のアイコンをクリックすると一覧表示のメッセージを確認することができます。 メッセージタイトルをクリックすると詳細を確認することができます。

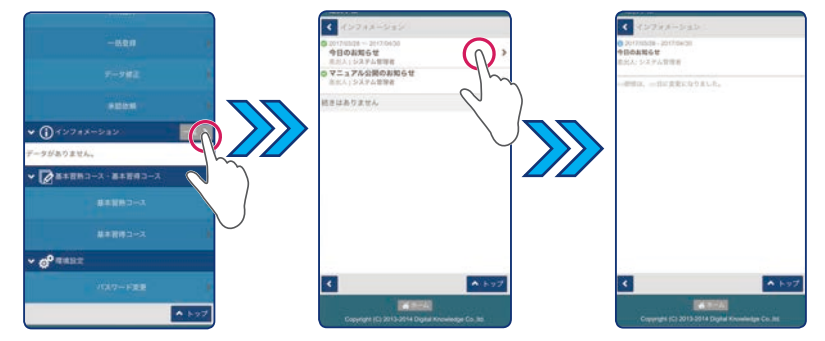

## 9. 困った時の対応方法 **<sup>実</sup> <sup>研</sup>**

この章では「 バスワードを忘れてしまった 」「 画面にボタン表示されない 」などの不具合に対する対処方法を記述しています。

#### 9.1 [ユーザ ID] [パスワード]を忘れてしまった場合の対応方法

システム管理者の先生に連絡し、学生情報とともに [ ユーザ ID ] [ パスワード ] の両方、もくしは [ パスワード ] を忘れたことをお伝えして ください。 **STEP**

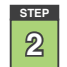

**1**

後日、システム管理者の先生から [ ユーザ ID ] と新しい [ パスワード ]が届きます。受け取った新しい [パスワード]は " 仮 " パスワードと なっているため、新たに[ パスワード ]を設定する必要があります。 その操作方法は 7 ページの [ 2. パスワードを変更する]の項目を参考してください。

### 9.2 トップページにボタンが表示されない場合の対応方法

誤った操作でトップページのボタンのすべてもしくは一部が表示されなくなる場合があります。その際、メニューバーの左側にある[》]のボタンを クリックしてください。するとそこに設定されているボタンを展開することができます。

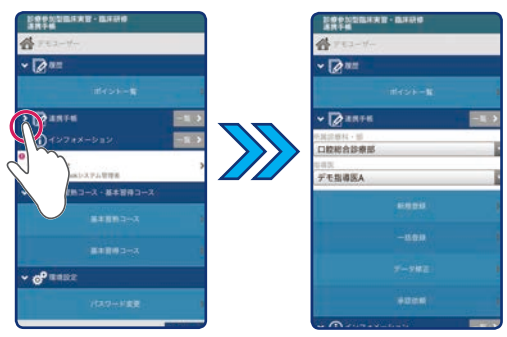

e-Logbook 操作マニュアル 2017 年度版 制作・著作:株式会社 ニッシン 発 刊 日 : 2015 年 9 月 改 訂 日 : 2017 年 4 月( 改定回数 2 回 )